## Triple Mode Mega Pixel IP Camera User Manual

## CATALOG

| Chapter I: Familiar with your Internet IP Camera | 4  |
|--------------------------------------------------|----|
| 1.1 Package Contents                             | 4  |
| 1.2 Basic Introduction                           | 5  |
| 1.3 Product Highlights                           | 6  |
| 1.4 Familiar with Key Components                 | 7  |
| 1.5 Descriptions for LED Indicators              | 11 |
| 1.6 Camera Installation                          | 12 |
| 1.7 Locate the IP Address of this IP Camera      | 13 |
| 1.8 Using Camera Admin Software to Locate Camera | 17 |
| Chapter II: Using Web Management Interface       | 29 |
| 2.1 Camera Settings                              | 29 |
| 2.2 Video                                        | 33 |
| 2.2.1 MJPEG                                      | 34 |
| 2.2.2 MPEG4                                      | 35 |
| 2.2.3 H.264                                      | 36 |
| 2.2.4 OSD                                        | 37 |
| 2.3 Network Settings                             | 38 |
| 2.3.1 LAN                                        | 39 |
| 2.3.2 WLAN                                       | 42 |
| 2.3.3 Dynamic DNS                                | 45 |
| 2.3.4 UPnP                                       | 46 |
| 2.3.5 LoginFree                                  | 48 |
| 2.3.6 RTSP                                       | 49 |
| 2.4 Motion Detection                             | 50 |
| 2.4.1 Motion Detection                           | 51 |
| 2.4.2 Motion Region                              | 53 |
| 2.5 System Info                                  | 60 |
| 2.5.1 Camera Information                         | 61 |
| 2.5.2 Date / Time Setting                        | 62 |
| 2.5.3 Utilities                                  | 64 |
| 2.5.4 Status                                     | 66 |
| 2.6 Account                                      | 67 |
| 2.7.1 Status                                     | 70 |
| 2.7.2 Space Alarm                                | 71 |
| 2.7.3 File Management                            |    |
| Chapter III: Using Surveillance Software         | 74 |

|     | 3-1 Installing IP Camera Surveillance Software | 74  |
|-----|------------------------------------------------|-----|
|     | 3-2 Using IP camera surveillance software      | 78  |
|     | 3-3 Configure IP camera surveillance software  | 81  |
|     | 3-3-1 Configure cameras                        | 81  |
|     | 3-3-2 General Settings                         | 90  |
|     | 3-4 Change Display Layout                      | 96  |
|     | 3-5 Full-screen mode                           | 99  |
|     | 3-6 Scan                                       | 100 |
|     | 3-7 Zoom-in / Zoom-out                         | 101 |
|     | 3-8 PTZ                                        | 102 |
|     | 3-9 Snapshot                                   | 103 |
|     | 3-10 Recording                                 | 104 |
|     | 3-11 Video Playback                            | 105 |
| Cha | apter IV: Appendix                             | 106 |
|     | 4.1 Specification                              | 106 |
|     | 4.2 Troubleshooting                            | 107 |
|     |                                                |     |

## Chapter I: Familiar with your Internet IP Camera

## 1.1 Package Contents

Thank you for purchasing this IP camera! Before you start to use this IP camera, please check the package contents. If anything is missing, please contact the dealer of purchase and return the package to claim for missing contents.

|   | Item Name                     | Quantity |  |
|---|-------------------------------|----------|--|
| 1 | IP Camera                     | 1        |  |
| 2 | Antenna(wireless model only)  | 1        |  |
| 3 | Power Adapter                 | 1        |  |
| 4 | Ethernet Cable                | 1        |  |
| 5 | Driver and User Manual CD-ROM | 1        |  |
| 6 | Accessory kit                 | 1        |  |
| 7 | Quick Installation Guide      | 1        |  |

#### 1.2 Basic Introduction

Thank you for purchasing this Internet IP camera! This IP camera is an ideal product for all kinds of video-surveillance purposes, like home/office safety, kid/pet monitoring, and remote video acquire etc. Unlink conventional close-circuit video camera; you're not limited to the length of cable! Once this IP camera is connected to Internet, you can receive video from anywhere in the world where Internet access is available.

If you have problem installing a new cable from the place the camera is installed to your monitoring computer, don't worry! This IP camera also supports wireless network, that is, you can link to this camera wirelessly! You only have to provide this IP camera with 12V power by the power adapter that comes with the product package, and you don't have to set a new network cable between the IP camera and monitoring computer.

Worry about the content will be intercepted by unauthorized person when the video is transmitted over the air? That's also not a problem! Unlink conventional analog wireless camera, which video will be intercepted by anyone who got a compatible video receiver, this IP camera supports data encryption (WEP & WPA), which will provide ultimate data security level. All video transmitted over the air is encrypted; therefore no one will be able to get the video captured by the IP camera, expect yourself.

Some people may concern that there will be some places which will not be covered by camera, but this problem is completely solved by this IP camera. With built-in pan-tilt function, you can point the camera to the position where you wish to look at with user interface. You can even define a preset path, and the camera will cruise along the path you defined.

If the environment is too dark, it's also not a problem. This camera equips 9 IR-LEDs and will illuminate automatically when the environment is too dark, and the image captured by this camera will still be clear.

You can discover more useful functions in next section!

#### 1.3 Product Highlights

- No pre-loaded software required all you need is a browser like Internet Explorer 6 (and above, with plugin installed).
- With supplied video surveillance software, you can connect up to 16 video cameras and view images captured by every camera at the same time.
- Supports 3 video resolutions: MJPG and H.264 SXGA(1280 x 1024), VGA (640 x 480), and QVGA (320 x 240); MPEG4 XGA (1024 x 768), VGA (640 x 480), and QVGA (320 x 240).
- Anti-flicker function (eliminates flash caused by fluorescent lights, 50 / 60Hz selectable).
- ➡ Video control functions, like brightness and zoom-in / zoom-out.
- Audio function, suitable for applications like video conference or environment monitor.
- Pan-tilt control.
- ♣ 9 automatically-controlled IR LEDs.
- Wired and wireless network (802.11b / 802.11g / 802.11n) support, supports up to 100Mbps for wired network and 100Mbps for wireless network.
- Wireless data encryption (WEP / WPA)
- Supports DHCP and PPPoE protocol, you can also assign a fixed IP address to the camera also.
- Supports Dynamic DNS (used to allocate the IP camera's Internet address, when the ISP you're using does not assign you with a fixed Internet address).
- Supports UPnP, Windows XP (and above) will discover this IP camera in network neighbor automatically.
- Send captured picture and video by Email or FTP when motion is detected.
- Configurable motion detection sensitivity (6 levels from most sensitive to least sensitive).
- ♣ Built-in real-time clock, date and time information will be recorded with every captured picture / video clip (also supports auto time synchronization via network time protocol).
- Upgradeable firmware enjoy new functions without buying a new camera!
- Supports up to 16 users, and you can set different password to different user.
- Usage and event logging.

## 1.4 Familiar with Key Components

## Front View

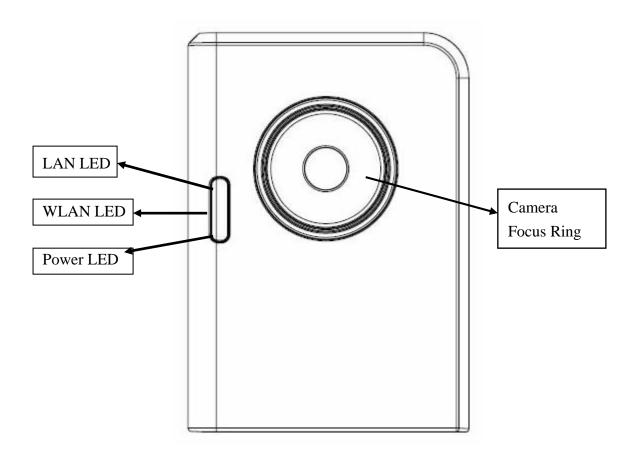

LAN LED: Indicates LAN activity

WLAN LED: Indicates Wireless LAN activity

Power LED: Indicates power status Camera: Video camera with lens

Focus Ring: Adjusts focus

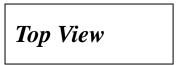

## Wired model

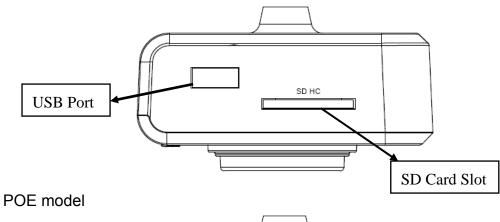

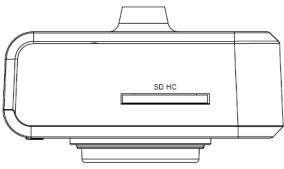

#### Wireless model

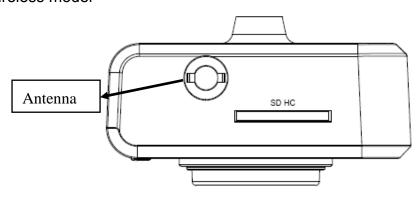

SD Card Slot: Accepts SD / SD-HC memory card for image / video storage

USB Port: Connects to certain wireless module. Antenna Base: Connects to supplied antenna

## **Bottom View**

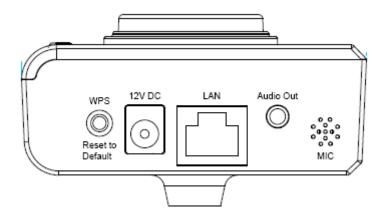

WPS: click the button on IP Cam and click it on the AP you want to connect wireless connection.

Reset to Default Button: Press and hold for more than 5 seconds to reset the camera settings to factory default value.

Power Connector: Connects to 12V DC power adapter Ethernet Connector: Connect to your local area network

Audio Connector: Connects to external speaker for audio output

Microphone: Built-in microphone for voice pick-up

## Back View

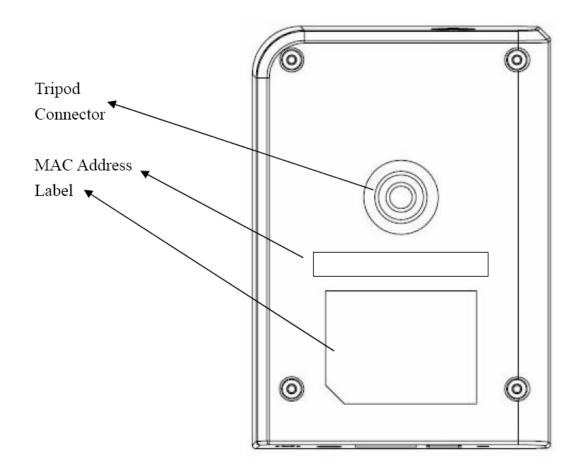

Tripod Connector: Connects to any standard tripod / camera wall holder. MAC Address Label: Shows the MAC address of this IP camera. Useful when you can't locate the camera on the network.

## 1.5 Descriptions for LED Indicators

| LED Name | Status       | Description                             |
|----------|--------------|-----------------------------------------|
| Power    | Off          | Camera is not powered (camera off)      |
|          | On           | Camera is correctly powered (camera on) |
| LAN      | Off          | LAN port not in use                     |
|          | On           | LAN port in use                         |
|          | Flash        | Transferring data via LAN port          |
| WLAN     | Off          | Wireless LAN not in use                 |
|          | On           | Wireless LAN in use                     |
|          | Flash at low | Waiting for WPS connection from AP and  |
|          | speed        | flash speed is once a second.           |
|          | Flash        | Transferring data via wireless LAN      |

#### 1.6 Camera Installation

Please follow the following instructions to set your IP camera up.

- 1. Unpack the product package and check if anything's missing.
- 2. Connect the Ethernet cable to your local area network, and connect the other end to the LAN jack of this IP camera.

**NOTE**: You can skip this step if you plan to use wireless LAN only.

- 3. Plug the power adapter to wall socket, and connect the power connector to the power jack located at the bottom of the IP camera.
- 4. Connect two antennas to the antenna bases, which is located at the back of this IP camera.
- 5. Place the camera at a secure place, and point the camera to the place you wish to monitor. If you wish to hang the camera on the ceiling or wall, please use the tripod connector (located at the bottom of the camera) to secure the camera.
- 6. Launch Internet Explorer on your computer, and following the instructions given in next section to set the IP camera.

#### 1.7 Locate the IP Address of this IP Camera

Default IP address of this IP camera is 192.168.2.3. If you wish to assign another IP address to this IP camera, you have to log onto the web configuration interface of the camera first.

If the left three fields of the IP address of your computer is not 192.168.2, you'll have to change the IP address of your computer first:

#### 1. Click 'Start' -> 'Control Panel'

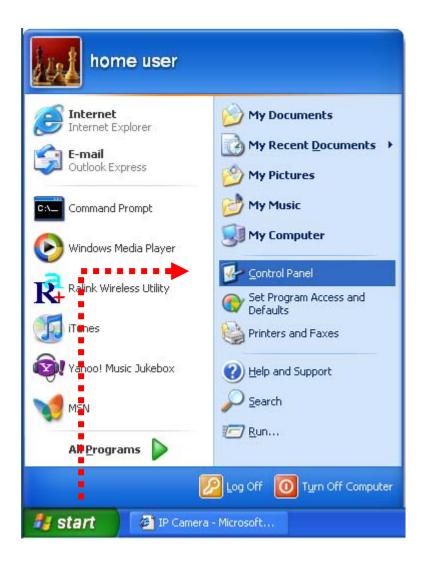

2. Double-click 'Network Connections' icon.

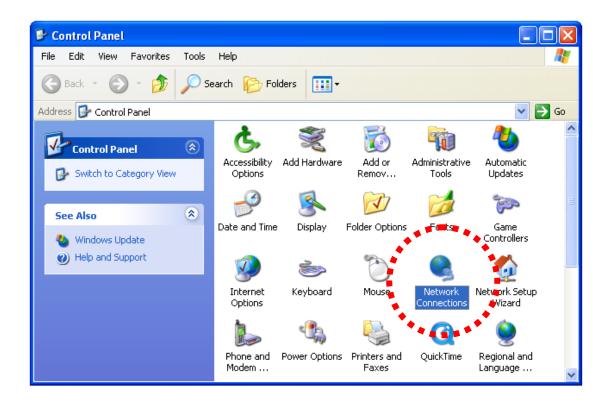

3. Right-click 'Local Area Connection', and click 'Properties'.

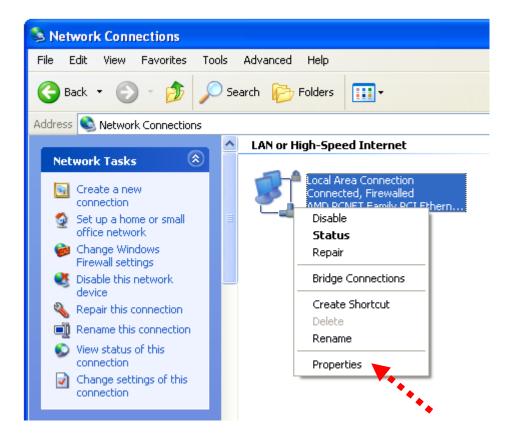

4. Select 'Internet Protocol (TCP/IP)', then click 'Properties'.

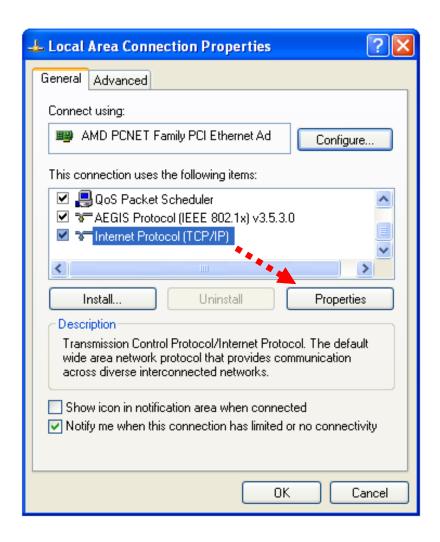

5. In 'IP address' field, please fill in any IP address begins with '192.168.2', and ends with a value greater than 2 and less than 254 (You can use the example in the picture '192.168.2.339'). In Subnet mask field, please fill '255.255.255.0'. Please keep all other fields empty, and click 'OK'.

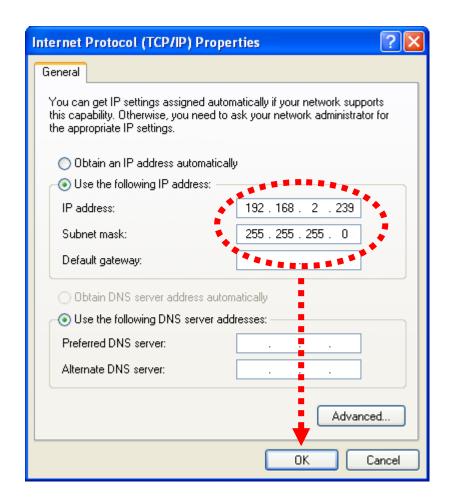

If you changed the IP address of this IP camera and you forget it, there're 2 methods to recover it:

- a. Press and hold the 'Reset' button located at the bottom of this IP camera, to clear all settings of the IP camera and reset the IP address back to 192.168.2.3. You'll lose all settings in the IP camera.
- b. Ask network administrator to check the DHCP release table, if the camera was set to obtain the IP address by DHCP, a new record will be added to DHCP release table on DHCP server when the IP camera is connected to the local area network.

#### 1.8 Using Camera Admin Software to Locate Camera

If you can't connect to the camera by the instructions given in last chapter, you can use camera admin software to search the camera which is connected to your local area network. The admin software is also capable to locate multiple cameras on your local area network.

Please insert the user manual CD-ROM supplied in the product package, and the CD will automatically running the installation, if not please double-click 'Setup\_Admin\_3.0.1' icon:

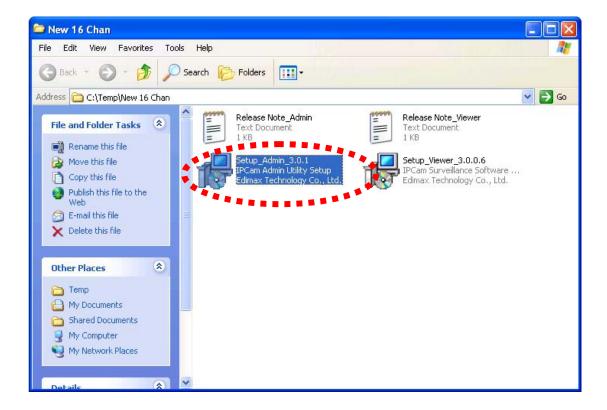

Then follow the following instructions to install and use camera admin software:

1. Click 'Next' to start install camera admin software:

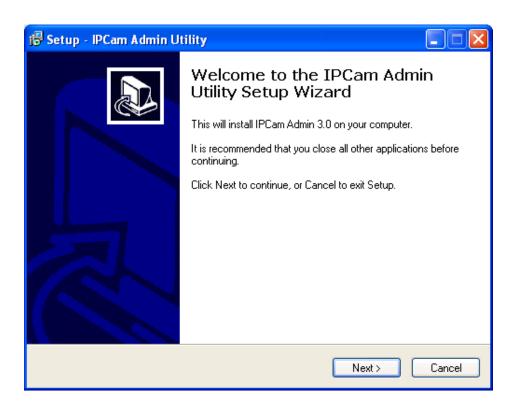

2. You can change the installation folder of camera setup software here, click 'Browse' to select an existing folder, or you can just click 'Next' to use default installation folder:

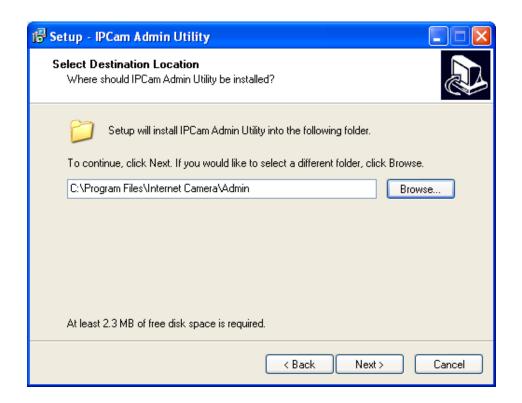

3. If you wish to create desktop icon and / or quick launch icon for camera admin software, please check corresponding box, and click 'Next' to continue.

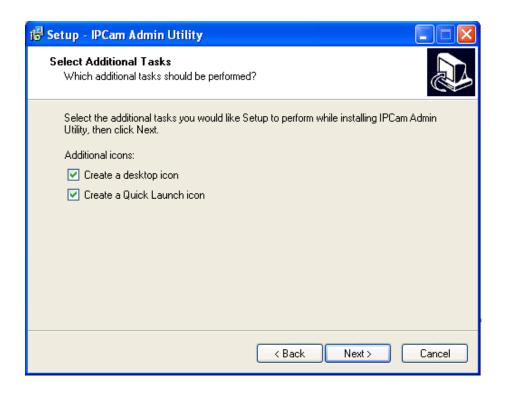

4. You'll see a brief of all options you selected, click 'Install' to install camera admin software now, or click 'back' to back to previous steps to change settings.

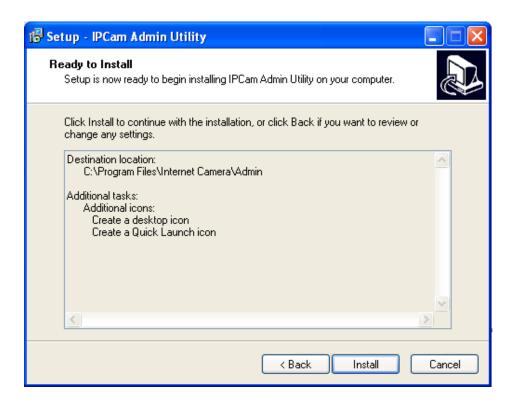

5. When you see this message, the installation of camera admin software is complete. If you wish to launch camera admin software now, keep 'Launch IP Cam Admin Utility' box checked, and click 'Finish' to close installation utility.

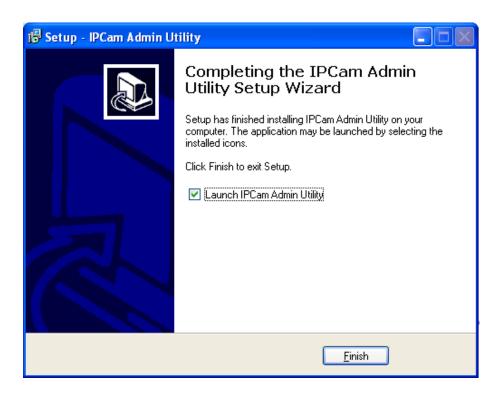

After the camera admin software is launched, all cameras found on your local area network will be displayed:

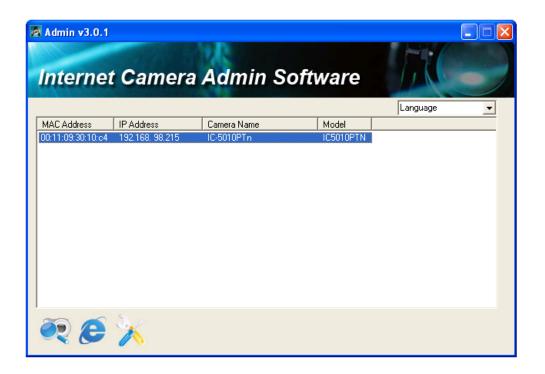

All camera-related information will be displayed here. If you wish to connect to certain camera by web browser, double-click the camera listed here.

The camera admin software also provides several functions:

Language change: This camera admin software supports 3 languages: English, Chinese, and Japanese. You can select the language you wish to use from language dropdown menu located at upper-right corner of camera admin software.

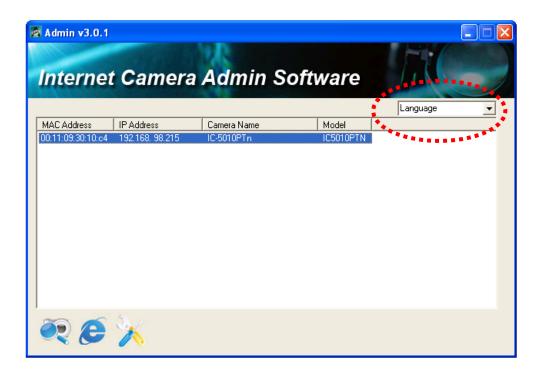

Search camera: Click this button to search all cameras on local area network again.

Browse camera via web: Select a camera listed above first, and then click this button to connect to the camera by web browser.

Configure camera: Click this button to configure camera's network and security setting. You'll be prompted to input camera's password:

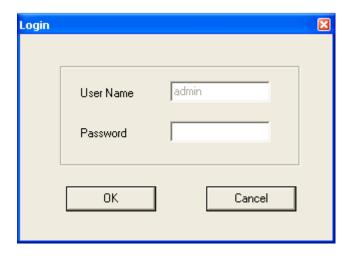

Input the password (default: 1234) and click OK to configure the camera's network and security setting:

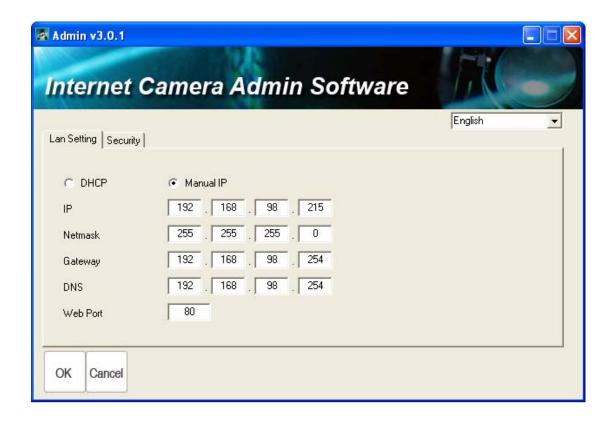

In 'Lan Setting' page, you can configure camera's network settings. Select 'DHCP' to set the camera to obtain an IP address from DHCP server on local area network automatically, and select 'Manual IP' to input the IP address information manually. Click 'OK' to save settings.

In 'Security' page, you can change the camera's name and password (user name is always 'admin' and cannot be changed). You have to input the same password in both 'New Password' and 'Confirm Password' field, or you'll be prompted to input new password again. Click 'OK' to save settings or click 'Cancel' to discard changes.

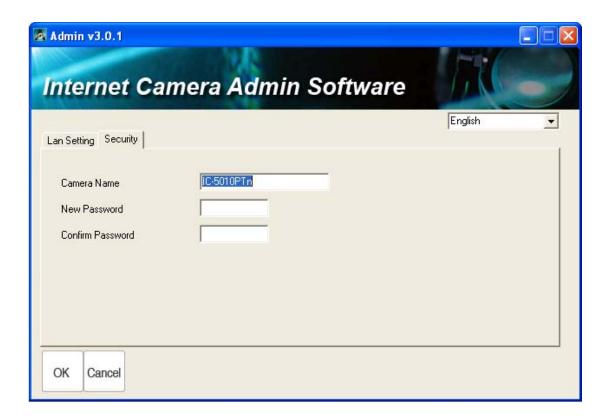

#### 1.9 Log Onto Web Management Interface

Make sure the IP camera is correctly powered (Power LED is on), and then launch Internet Explorer and type the IP address of the IP camera in address bar of Internet Explorer. You should be prompted to input the user name and password:

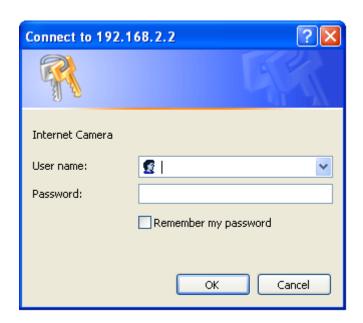

Default user name is 'admin' and password is '1234'. Click 'OK' to continue after user name and password has entered.

If you're rejected, maybe the password has been modified previously. This should not happen if this is a newly-purchased camera, however, if you get the camera from someone else, the password would be changed. Please try to obtain the correct user name / password, or you'll have to reset the camera.

If this is the first time you log onto web management interface, you'll be prompted to install ActiveX Plugin:

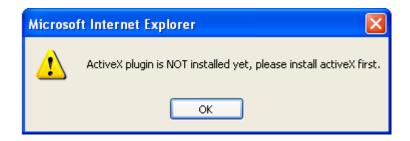

When you see this message, please click 'OK', and click 'Download the latest ActiveX' link to download plugin so you can use this camera:

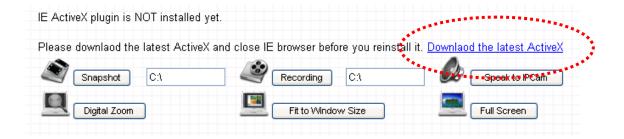

Click 'Run' to download plugin:

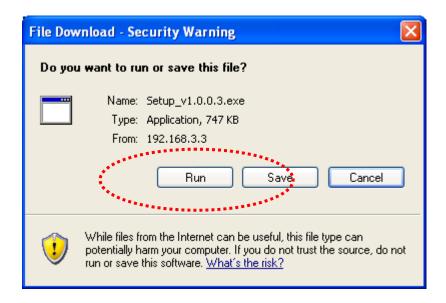

#### Click 'Run' to install plugin:

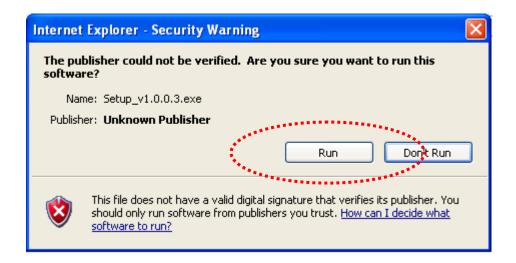

Please click 'Next' button to start installation (click 'Next' or 'Install' when you're prompted, until installation is complete).

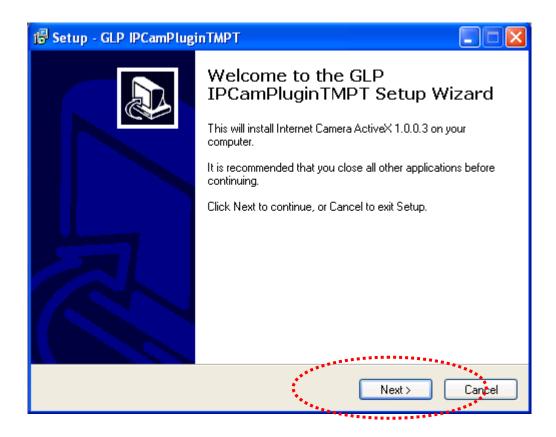

Click 'Finish' to complete plugin installation.

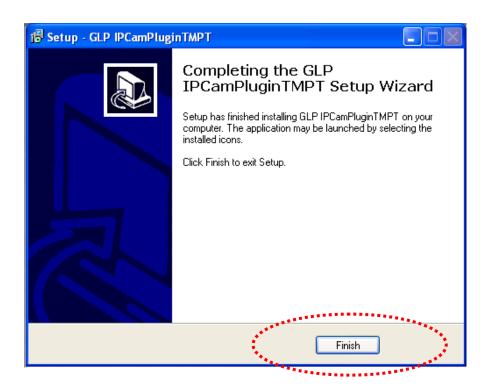

Now you can go back to web browser, and you should be able to see the image captured by camera (You may need to press F5 or CTRL-R to reload web page).

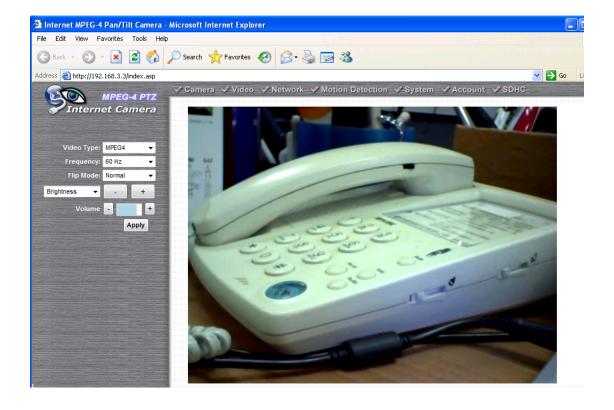

Note: If you see one of these messages (or both):

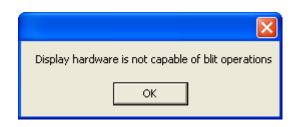

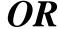

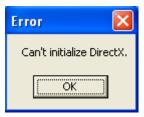

Your computer may not have the display capability that this IP camera requires, or you don't have Microsoft DirectX® installed. Please download Microsoft DirectX® from Microsoft's website (<a href="http://www.microsoft.com">http://www.microsoft.com</a>), and try again.

In some cases, your computer is able to display the image from IP camera correctly, but you'll still see these messages. If this happens, just ignore them.

## Chapter II: Using Web Management Interface

## 2.1 Camera Settings

The first menu after you logged onto web management interface is 'Camera', and this is the only menu you can see the real-time image from camera.

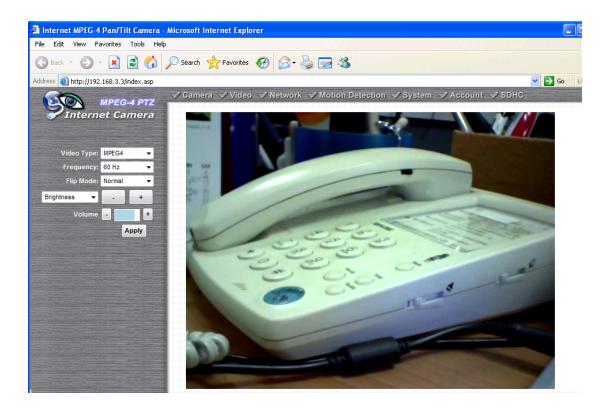

You can always back to this menu by clicking 'Camera' on the top of web management interface.

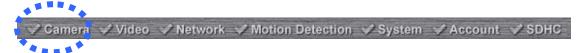

The descriptions of every setting in this menu will be given below:

| Item                                                                                                    | Description                                                                                                    |  |
|----------------------------------------------------------------------------------------------------|----------------------------------------------------------------------------------------------------|--|
| Video Type                                                                                                    | Specifies video encoding type. Available options are 'MPEG4', 'MJPEG', and 'H.264'. Different encoding type requires different bandwidth, and provides different video quality.                                                                                                    |  |
| Frequency                                                                                                    | If the place where this IP camera points to has a (or more) fluorescent light(s), the image may look flashing. In this case, you can adjust this setting to the frequency of electrical power; this can improve the image quality effectively. If you don't know which one you should use, just try any of them and select one with less flicker. |  |
| Flip Mode                                                                                                    | If you're not putting this camera on a horizontal surface but hang the camera on the ceiling or wall, you can use this function to rotate the displaying image.                                                                                                    |  |
| Brightness / Saturation / Sharpness                                                                                                    | Select brightness, saturation, and sharpness from dropdown menu, and click '-' or '+ ' button to increase or decrease brightness / saturation / sharpness setting value. In certain environment, adjust brightness, saturation, and / or sharpness will help improve video quality.                                                               |  |
| Volume                                                                                                    | Adjust the volume of audio output. Press '+' or '-' button to increase or decrease volume.                                                                                                    |  |
| NOTE: When you change any setting(s) listed above, please click 'Apply' button so the change(s) will take effect. For following functions, changes will take effect right away. |                                                                                                    |  |
| Snapshot                                                                                                    | Click 'Snapshot' button to save the displaying image as an image file, a message box will appear after you click 'Snapshot' button, showing the filename and location of saved image file (default filename is current date and time).  Default directory used to save image file is 'C:\', you                                                   |  |

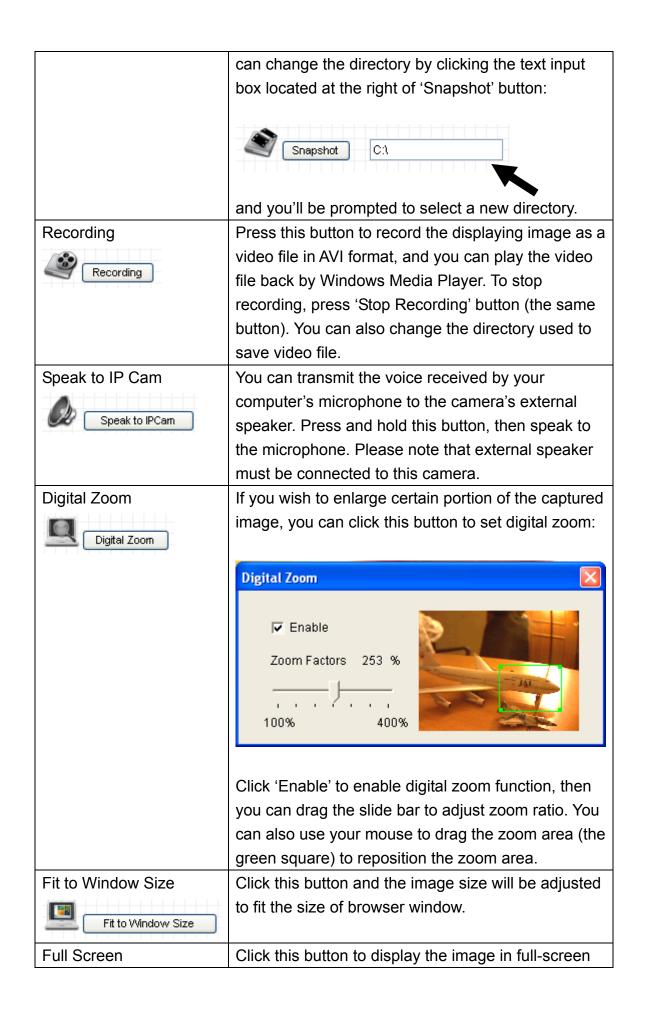

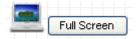

mode (uses all available space to display the image captured by this camera).

#### 2.2 Video

You can change video-related settings of this IP camera in 'Video' menu. You can access this menu by clicking 'Video' on the top of web management interface.

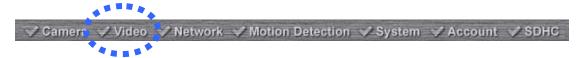

There are 4 types of video settings for this IP camera. To set the option of a certain video setting, put mouse cursor on it and its options will appear.

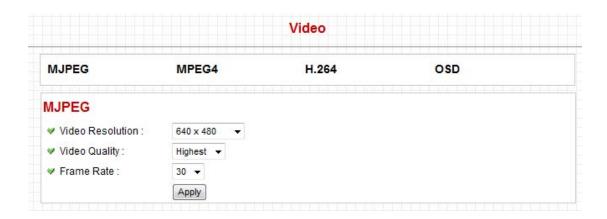

#### 2.2.1 MJPEG

You can adjust video settings when you select 'MJPEG' as video type in 'Camera' menu.

# MJPEG ✓ Video Resolution : 640 x 480 ✓ ✓ Video Quality : Highest ✓ ✓ Frame Rate : 30 ✓

The descriptions of every setting in this menu will be given below:

Apply

| Item             | Description                                                                                                    |
|------------------|----------------------------------------------------------------------------------------------------|
| Video Resolution | Changes the resolution of video. Available options are 1280 x 1024, 640 x 480, and 320 x 240. Higher resolution provides better video quality and more detail, but requires more network bandwidth.                                                                                                    |
| Video Quality    | Changes video quality. There are 5 levels of video quality from 'Lowest' to 'Highest'. Selecting a higher video quality will provide better video quality, but requires more network bandwidth.                                                                                                    |
| Frame Rate       | Changes video frame rate. Available options from '30' to '1', indicates how many video frames this camera will transmit every second. Higher frame rate provides smooth video watching experience and will not lose details of video, but requires more network bandwidth. If you're using this video camera with insufficient network bandwidth, selecting a lower frame rate setting will help. |

Click 'Apply' for settings to take effect.

## 2.2.2 MPEG4

You can adjust video settings when you select 'MPEG4' as video type in 'Camera' menu.

## MPEG4

| Video Resolution : | 640 x 480 💌 |  |
|--------------------|-------------|--|
| Video Quality:     | Highest 💌   |  |
| Frame Rate :       | 30 💌        |  |
|                    | Apply       |  |

The descriptions of every setting in this menu will be given below:

| Item             | Description                                                                                                    |
|------------------|----------------------------------------------------------------------------------------------------|
| Video Resolution | Changes the resolution of video. Available options are 1024 x 768, 640 x 480, and 320 x 240. Higher resolution provides better video quality and more detail, but requires more network bandwidth.                                                                                                    |
| Video Quality    | Changes video quality. There are 5 levels of video quality from 'Lowest' to 'Highest'. Selecting a higher video quality will provide better video quality, but requires more network bandwidth.                                                                                                    |
| Frame Rate       | Changes video frame rate. Available options from '30' to '1', indicates how many video frames this camera will transmit every second. Higher frame rate provides smooth video watching experience and will not lose details of video, but requires more network bandwidth. If you're using this video camera with insufficient network bandwidth, selecting a lower frame rate setting will help. |

Click 'Apply' for settings to take effect.

#### 2.2.3 H.264

You can adjust video settings when you select 'H.264' as video type in 'Camera' menu.

#### H.264

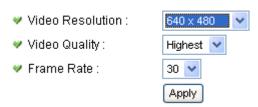

The descriptions of every setting in this menu will be given below:

| Item             | Description                                                                                                    |
|------------------|----------------------------------------------------------------------------------------------------|
| Video Resolution | Changes the resolution of video. Available options are 1280 x 1024, 640 x 480, and 320 x 240. Higher resolution provides better video quality and more detail, but requires more network bandwidth.                                                                                                    |
| Video Quality    | Changes video quality. There are 5 levels of video quality from 'Lowest' to 'Highest'. Selecting a higher video quality will provide better video quality, but requires more network bandwidth.                                                                                                    |
| Frame Rate       | Changes video frame rate. Available options from '30' to '1', indicates how many video frames this camera will transmit every second. Higher frame rate provides smooth video watching experience and will not lose details of video, but requires more network bandwidth. If you're using this video camera with insufficient network bandwidth, selecting a lower frame rate setting will help. |

Click 'Apply' for settings to take effect.

### 2.2.4 OSD

If you need to display information about this camera, like camera's name or current date / time, you can use OSD (On-Screen Display) menu:

### On-Screen Display On-Screen Display: O Enable O Disable Show Camera Name : Enable Disable Show Date : Enable O Disable Show Time :

Apply

The descriptions of every setting in this menu will be given below:

Enable Obisable

| Item              | Description                                      |
|-------------------|--------------------------------------------------|
| On-Screen Display | Select 'Enable' to enable on-screen display      |
|                   | function (information about this camera will be  |
|                   | displayed on camera's display image), and        |
|                   | select 'Disable' to disable it.                  |
| Show Camera Name  | Select 'Enable' to show camera's name on         |
|                   | camera's display image, select 'Disable' to hide |
|                   | it.                                              |
| Show Date         | Select 'Enable' to show current date on          |
|                   | camera's display image, select 'Disable' to hide |
|                   | it.                                              |
| Show Time         | Select 'Enable' to show current time on          |
|                   | camera's display image, select 'Disable' to hide |
|                   | it.                                              |

Click 'Apply' for settings to take effect.

When OSD is enabled, selected OSD items will be displayed like this:

2009.01.01 17:00:36 IC-A31201

## 2.3 Network Settings

All network-related settings can be found in this menu, and you have to specify TCP/IP parameters in this menu if you want to change IP address, use PPPoE, Dynamic DNS, and activate UPnP function.

You can access this menu by clicking 'LAN' on the top of web management interface.

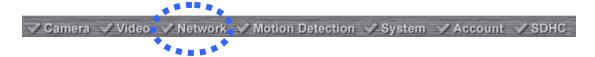

After you selected 'Network', network setting menu will appear. There are 6 sub-menus available here:

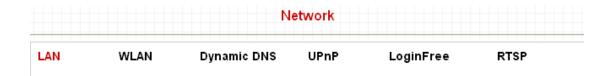

Please click the network setting you wish to set, and then refer to instructions given below:

### 2.3.1 LAN

You can define IP address and select the port number you wish to use here.

### LAN Network Type : O DHCP Static IP Address IP Address : 192.168.3.3 Subnet Mask: 255.255.255.0 Gateway: 192.168.2.254 Primary DNS: 168.95.1.1 Secondary DNS: Web Port: 80 PPP<sub>0</sub>E Enable PPPoE : O Enable O Disable User Name : Password: MTU: 1392 (512<=MTU Value<=1492)

Apply

| Item          | Description                                                   |
|---------------|---------------------------------------------------------------|
| Network Type  | This camera can obtain the IP address from DHCP               |
|               | server automatically (if you have one), or set a fixed IP     |
|               | address. Select 'DHCP' to obtain IP address                   |
|               | automatically or 'Static IP Address' to assign this IP        |
|               | camera with a fixed IP address.                               |
|               | When 'DHCP' is selected, IP address parameters below          |
|               | will be grayed out.                                           |
| IP Address    | Specify the IP address for this IP camera here.               |
| Subnet Mask   | Specify the subnet mask for this IP camera here.              |
| Gateway       | Specify the gateway address of the local network here.        |
| Primary DNS   | Specify the IP address of DNS server here. Please input       |
|               | IP address only. If you don't know the address of DNS         |
|               | server, ask network administrator or your ISP for help.       |
| Secondary DNS | Specify the IP address of backup DNS server here. When        |
|               | primary DNS is unreachable, IP camera will use the IP         |
|               | address specified here as DNS server.                         |
|               |                                                               |
|               | This field is optional.                                       |
| Web Port      | Specify the port number of web management interface           |
|               | here. If it's not 80, you'll have to add ':port' after the IP |
|               | address / hostname of this IP camera.                         |
|               | For example, if the HTTP port number you specified here       |
|               | is 90 and the IP address of IP camera is 10.20.20.30,         |
|               | then you have to input 'http://10.20.20.30:90'                |
|               | in the address bar of Internet explorer.                      |
| Enable PPPoE  | Select 'Enable' to activate PPPoE function of this IP         |
|               | camera, select 'Disable' to disable it.                       |
| User Name     | Input the PPPoE username assigned by your ISP here.           |
| Password      | Input the PPPoE password assigned by your ISP here.           |
| MTU           | Input the MTU (Maximum Transmission Unit) given by            |
|               | your ISP here. Ask your ISP if you don't know what value      |
|               | you should input here. Default value should work with         |
|               | most of ISPs and will give you a nice network                 |

performance.

Click 'Apply' to save settings and make the new settings take effect.

## 2.3.2 WLAN

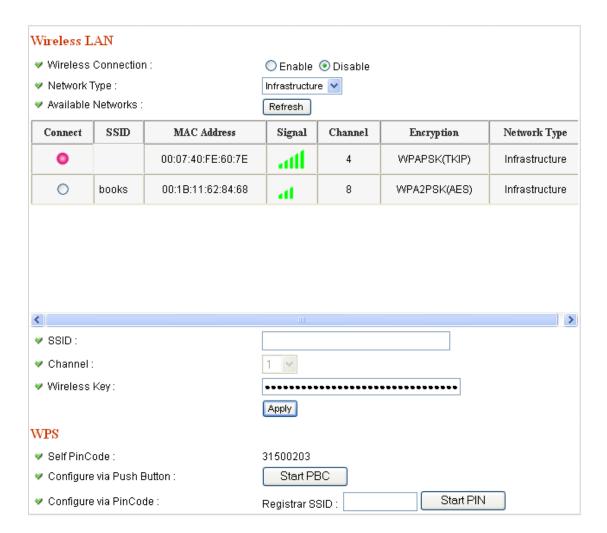

| Item         | Description                                                                                                    |
|--------------|----------------------------------------------------------------------------------------------------|
| Wireless     | Select 'Enable' to activate wireless network function of                                                                                                    |
| Connection   | this IP camera, select 'Disable' to disable it.                                                                                                    |
| Network Type | Select the network type of wireless connection.                                                                                                    |
|              | Available options are 'Infrastructure' (Connect the IP camera to a wireless access point), and 'Adhoc' (This IP camera will become a stand-alone wireless network point, other wireless computers / devices can discover this IP camera and connect to it without wireless access |

point).

You can set to 'Adhoc' when you don't have any wireless access point, but your computer has wireless network card. Set to 'Infrastructure' when you have wireless access point, and you have computers with wired network connection.

## Available Networks

Here shows all wireless access points found by this IP camera. Please note not all access points will be displayed at the same time, if the access point you expected to connect does not appear, you may have to click 'Refresh' button for several times until it appears.

The descriptions of all fields is listed below:

Connect: You can select the wireless access point you wish to connect here.

SSID: the SSID of all found wireless access points will be shown here. Some wireless access point may hide their SSID; in this case, you have to identify them by their MAC address.

MAC Address: If you there are many wireless access points in proximity or some wireless access point hides it's SSID, you can use MAC address to distinguish them. Signal: Shows the radio signal strength in percent. Channel: Shows the radio channel of this wireless access point.

Encryption: Shows the encryption type used by this wireless access point. You must use the same encryption type if you wish to connect to a certain wireless access point. If the wireless access point does not use encryption, 'Disabled' will be displayed here.

Network Type: Shows the network type of a certain wireless access point (Infrastructure or Adhoc).

| SSID                      | Input the SSID of the wireless access point you wish to connect. It should be less than 32 alphanumerical characters.  When you select a wireless access point above, it's SSID will be filled in this field automatically. However, if the                                                                                                |
|---------------------------|----------------------------------------------------------------------------------------------------|
|                           | SSID is not displayed (the wireless access point you selected choose to hide it's SSID), you have to know it's SSID and input it here, or you will not be able to connect it.                                                                                                    |
| Channel                   | Select the radio channel you wish to use here. When network type is 'Infrastructure', the radio channel is auto-selected according to the channel that wireless access point uses. You can only select the channel number when network type is 'Adhoc'.                                                                                    |
| Wireless Key              | Input the encryption key of selected wireless access point here. This is required when access point you wish to connect uses encryption.                                                                                                    |
| Self PinCode              | Here displays the WPS pin code used to connect to WPS-enabled wireless access points. You have to input this number into the WPS enabled access point to establish WPS connection.                                                                                                    |
| Configure via Push Button | Click this button and this camera will enter PBC-style WPS connection state for 120 seconds. Please push 'Start PBC' button on the wireless access point you wish to connect within 120 seconds to establish WPS connection (The remaining time will be displayed on the button).  If connection can not be established after 120 seconds, |
|                           | you'll be prompted by a message box, and you can press 'Start PBC' button to try again.                                                                                                    |
| Configure via PinCode     | If you have wireless access point's WPS PIN code, you can input it here and press 'Start PIN' button to start to establish PIN-style WPS connection.                                                                                                    |

## 2.3.3 Dynamic DNS

If your ISP does not give you a fixed Internet IP address (i.e. the Internet address you're using when you access the Internet is not always the same – ask your ISP for detailed information), you can use this function to help you locate the IP address of this IP camera when you're away from home or office.

Before you can use this function, you'll need to apply for an account at dyndns.org (<a href="http://www.dyndns.org">http://www.dyndns.org</a>). Detailed instructions of how to apply a new account can be found on dyndns.org's website.

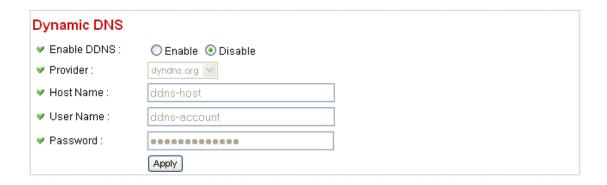

The descriptions of every setting in this menu will be given below:

| Item        | Description                                              |
|-------------|----------------------------------------------------------|
| Enable DDNS | Select 'Enable' to activate Dynamic DNS function of this |
|             | IP camera, select 'Disable' to disable it.               |
| Provider    | Select dynamic DNS service provider here. Only           |
|             | dyndns.org is available currently.                       |
| Host Name   | Input dynamic DNS host name here.                        |
| User Name   | Input dynamic DNS user name here, must be the same       |
|             | as the one you applied on dyndns.org.                    |
| Password    | Input dynamic DNS password here, must be the same as     |
|             | the one you applied on dyndns.org.                       |

Click 'Apply' to save settings and make the new settings take effect.

### 2.3.4 UPnP

When UPnP function is activated, all UPnP-compatible computers / network devices will be able to discover this IP camera automatically (only those in the same local network).

This function is useful and you don't have to remember the IP address of this IP camera. Simply open 'Network neighbor' and it's there!

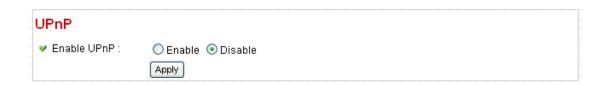

The descriptions of every setting in this menu will be given below:

| Item        | Description                                          |
|-------------|------------------------------------------------------|
| Enable UPnP | Select 'Enable' to activate UPnP function of this IP |
|             | camera, select 'Disable' to disable it.              |

Click 'Apply' to save settings and make the new settings take effect.

After UPnP function is activated, a popup message will appear:

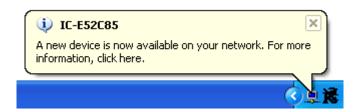

Click the message to open 'My Network Places', and you'll see the IP camera:

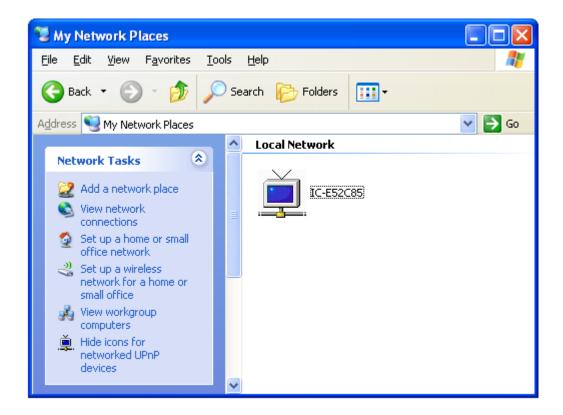

You can double-click the icon to launch Internet Explorer and log onto IP camera's web management interface directly.

### 2.3.5 LoginFree

This camera provides a method to let unauthorized users to view the image captured by this camera, which is called as 'LoginFree'. When you wish to let everyone to view the image captured by this camera, or integrate the image with your own web application, you can use this function:

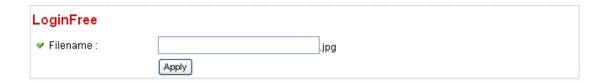

Input the filename here, and click 'Apply' to save settings, then other users can access the image by this filename with .jpg extension with the camera's IP address as prefix. For example, if your camera's IP address is '192.168.2.1' and the filename you set here is 'picture', then everyone on the web can access the image captured by this camera by using the following address:

### http://192.168.2.1/picture.jpg

Please note that no authentication will be required to see the captured image. If you wish to disable this function, clear the text in 'Filename' field and click 'Apply.

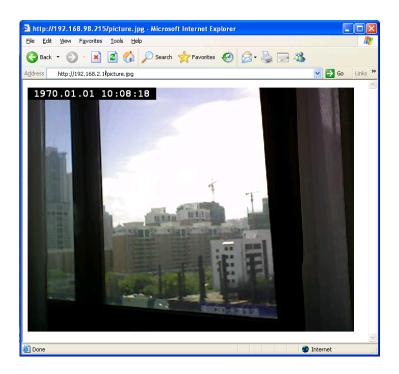

## 2.3.6 RTSP

If you want to watch video captured by this IP camera by your own RTSP (Real Time Streaming Protocol) media player, you can use this function to setup RTSP parameters, so your RTSP-compatible player will be able to receive video data.

# Video Streaming

| ▼ RTSP Port:        | 554           |      |
|---------------------|---------------|------|
| ♥ MPEG4 RTSP Path : | ipcam         | .sdp |
| ▼ H264 RTSP Path:   | ipcam_h264    | .sdp |
| RTP Port Range :    | 50000 - 60000 |      |
|                     | Apply         |      |

| Item       | Description                                            |
|------------|--------------------------------------------------------|
| RTSP Port  | Input the port number of RTSP here. Default setting is |
|            | 554.                                                   |
| MPEG4 RTSP | Input the path of MPEG4 RTSP video file. When you use  |
| Path       | RTSP-compatible media player to play RTSP stream,      |
|            | please remember to add '.sdp' file extension.          |
| H.264 RTSP | Input the path of H.264 RTSP video file. When you use  |
| Path       | RTSP-compatible media player to play RTSP stream,      |
|            | please remember to add '.sdp' file extension.          |

### 2.4 Motion Detection

When you wish to use this camera to monitor the activities, motion detection function will be very useful. Camera will detect the motion in captured image, and take a snapshot when motion is detected. So you can use this camera to keep the safety of the belongings you have.

To use motion detection, click the following link from the top of menu:

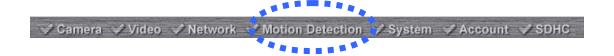

After you selected 'Motion Detection', a sub-menu will appear. There are 5 sub-menus available here:

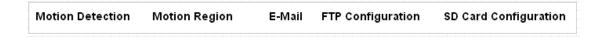

Detailed descriptions of every setting will be given below.

#### 2.4.1 Motion Detection

You can use this menu to setup basic motion detection settings:

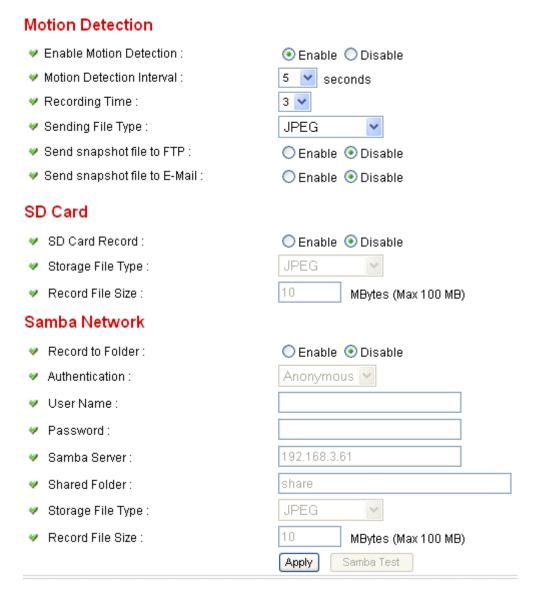

| Item             | Description                                              |
|------------------|----------------------------------------------------------|
| Enable Motion    | Select 'Enable' to enable motion detection, and select   |
| Detection        | 'Disable' to disable this function.                      |
| Motion Detection | Select the time interval between two motions from        |
| Interval         | dropdown menu. When a motion is detected, camera will    |
|                  | not detect any motion again within the time interval you |
|                  | specified here. Available options are from 0 second      |
|                  | (always detect new motion) to 60 seconds.                |

| D T               |                                                              |
|-------------------|--------------------------------------------------------------|
| Recording Time    | Select the duration you wish this camera to record image     |
|                   | when a motion is detected from dropdown menu.                |
|                   | Available options are 1, 2, 3, 4, and 5 (seconds).           |
| Sending File      | Select the file type that will be saved when a motion is     |
| Туре              | detected. Select 'JPEG' and a still picture in JPEG format   |
|                   | will be saved; and select 'AVI' to save a motion video clip. |
| Send snapshot     | Select 'Enable' to send the saved file to appointed FTP      |
| file to FTP       | server when a motion is detected, select' Disable' to        |
|                   | disable this function. You have to configure FTP server      |
|                   | parameters in 'FTP Configuration' menu first, so this        |
|                   | function will take effect (see below).                       |
| Send snapshot     | Select 'Enable' to send the saved file to appointed E-mail   |
| file to E-Mail    | address when a motion is detected, select' Disable' to       |
|                   | disable this function. You have to configure mail server     |
|                   | parameters in 'FTP Configuration' menu first, so this        |
|                   | function will take effect (see below).                       |
| SD Card Record    | Select 'Enable' to record detected motion to SD card (if     |
|                   | there's one), and select 'Disable' to disable this function. |
| Storage File Type | Select saving file type for motion detection: JPEG (still    |
|                   | picture) or AVI MPEG4 / AVI H264 (for motion picture).       |
| Record File Size  | Input the maximum file size of saved file in Mbytes.         |
|                   | Maximum file size is 100.                                    |
| Record to Folder  | Select 'Enable' to save file to a network folder which       |
|                   | supports SAMBA (also known as 'Windows Network               |
|                   | Neighborhood'), select 'Disable' to disable this function.   |
| Authentication    | If username and password are not required to write files     |
|                   | in specified folder, select 'Anonymous'; if required, select |
|                   | 'Account'.                                                   |
| User Name         | Input user name required by destination network folder.      |
| Password          | Input password of the user name required by destination      |
|                   | network folder.                                              |
| Samba Server      | Input the IP address or host name of network file server.    |
| Shared Folder     | Input the folder name on file server.                        |
| Storage File Type | Select saving file type for motion detection: JPEG (still    |
|                   | picture) or AVI MPEG4 / AVI H264 (for motion picture).       |
| Record File Size  | Input the maximum file size of saved file in Mbytes.         |
|                   | Maximum file size is 100.                                    |
|                   |                                                              |

Click 'Apply' to save settings and make the new settings take effect.

## 2.4.2 Motion Region

You can define the motion detection region within the image that camera captures, so this camera will ignore motions which are not covered by the motion region setting, and reduce the chances of false alarm.

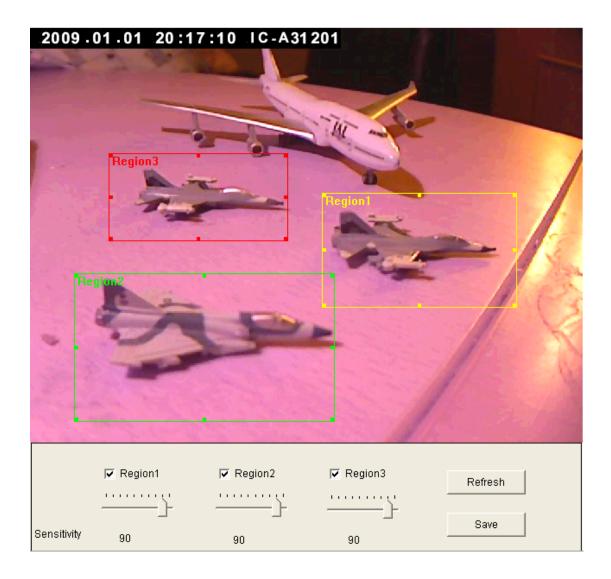

| Item         | Description                                              |
|--------------|----------------------------------------------------------|
| Region 1 – 3 | Check the box to enable motion detection region 1 to 3.  |
|              | You can check multiple boxes to enable multiple motion   |
|              | detection regions. When you checked a box, a new         |
|              | region (and region number) will be displayed on captured |
|              | image.                                                   |

| Sensitivity | Move the slide bar to change the motion detection sensitivity setting: Drag the slide to the right to increase sensitivity (camera will detect minor changes in the image), and drag the slide to the left to decrease sensitivity (camera will only detect major changes in the image). |
|-------------|----------------------------------------------------------------------------------------------------|
| Refresh     | In case the objects of the image captured by the camera moved, click this button to reload the image captured by camera, so you can decide the motion detection region more precisely.                                                                                                   |
| Save        | Save motion detection region settings.                                                                                                    |

To change the motion detection region, you can 'resize' and 'reposition' it:

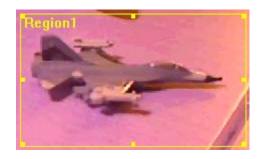

Move the mouse cursor to the eight dots located at the border of motion detection region, and the mouse cursor will switch to  $\Leftrightarrow$ ,  $\searrow$ , or  $\updownarrow$ . You can click and hold mouse button and move the mouse to resize the motion detection region.

To move reposition the motion detection region, move the mouse within the motion detection region, and the mouse cursor will switch to ••• . Click and hold mouse button and move the mouse to reposition the motion detection region.

### 2.4.3 Email

You can define the destination address of E-mail sending and mail server parameters here.

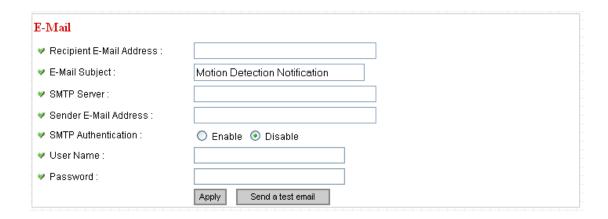

| Item                     | Description                                                                                                    |
|--------------------------|----------------------------------------------------------------------------------------------------|
| Recipient E-Mail         | Input the email recipient's Email address here.                                                                                                    |
| Address                  |                                                                                                    |
| E-Mail Subject           | Specify the title of sending email, so you can identify the                                                                                                    |
|                          | mail sent from this camera from others quickly.                                                                                                    |
| SMTP Server              | Input the IP address or host name of the SMTP server                                                                                                    |
|                          | (the server that delivers the Email for you) here.                                                                                                    |
|                          | If you don't know, please refer to the SMTP server you're using in your Email software (like Outlook, Outlook Express etc.), or ask your network administrator or ISP. |
| Sender E-Mail<br>Address | Input the Email address of mail sender, this will help you to identify the Email sent by this IP camera by sender's Email address.                                     |
|                          | NOTE: Some mail server would reject to deliver the Email from unknown sender, it's recommended to input your own Email address here, or any other actual one.          |
| SMTP                     | Some SMTP server requires mail senders to be                                                                                                    |
| Authentication           | authenticated before they can send Email. If your SMTP                                                                                                    |
|                          | server requires you to do so, please select 'Enable', or                                                                                                    |

|           | select 'Disable' to disable it. If you don't know, please  |
|-----------|------------------------------------------------------------|
|           | refer to the SMTP server you're using in your Email        |
|           | software (like Outlook, Outlook Express etc.), or ask your |
|           | network administrator or ISP.                              |
| User Name | Please input the user name of SMTP server here, if your    |
|           | SMTP server requires the use of authentication.            |
| Password  | Please input the password of SMTP server here, if your     |
|           | SMTP server requires the use of authentication.            |

Click 'Apply' to save settings and make the new settings take effect.

After that, you can click 'Send a test email' to send a testing Email to the address you set here, so you can make sure the setting you specified here is correct and working.

# 2.4.4 FTP Configuration

You can set FTP server's parameters here.

| FTP Configuration | <u> </u>                 |
|-------------------|--------------------------|
| ▼ FTP Server:     |                          |
| ▼ FTP Port:       | 21                       |
| ✓ User Name:      |                          |
| ✓ Password:       |                          |
| ▼ Remote Folder:  |                          |
| ▼ Passive Mode:   | ● Enable ○ Disable       |
|                   | Apply Upload a test file |

| Item          | Description                                                 |
|---------------|-------------------------------------------------------------|
| FTP Server    | Input the IP address or host name of the FTP server you     |
|               | wish to use here.                                           |
| FTP Port      | Input the port number of the FTP server you wish to use     |
|               | here.                                                       |
| User Name     | Input the user name of the FTP server you wish to use       |
|               | here.                                                       |
| Password      | Input the password of the FTP server you wish to use        |
|               | here.                                                       |
| Remote Folder | Input the remote folder name on the FTP server here. If     |
|               | nothing is specified here, all uploaded image files will be |
|               | placed in FTP server's root directory.                      |
|               |                                                             |
|               | Please ask FTP server's administrator to know which         |
|               | folder you should use. Certain user name may have           |
|               | restrictions and therefore can not place the file in the    |
|               | directory not owned by the user.                            |
| Passive Mode  | Select 'Enable' to use passive mode to send file, or select |
|               | 'Disable' to not to use passive mode to send file.          |
|               |                                                             |
|               | Some FTP servers require passive mode, if you don't         |
|               | know, please ask FTP server's administrator; most of        |
|               | FTP servers will work fine with both modes, but if you      |

| found that non-passive mode is not working, you can try |
|---------------------------------------------------------|
| to use passive mode.                                    |

Click 'Apply' to save settings and make the new settings take effect.

After that, you can click 'Upload a test file' to send a file to the FTP server you set here, so you can make sure the setting you specified here is correct and working.

# 2.4.5 SD Card Configuration

You can define the filename and destination folder when saving a file in SD card.

| SD Card Configuration  |        |
|------------------------|--------|
| Enable Cycle Recording |        |
| ▼ File Name Prefix:    | Motion |
| Destination Folder:    | record |
|                        | Apply  |

The descriptions of every setting in this menu will be given below:

| Item             | Description                                                    |
|------------------|----------------------------------------------------------------|
| Enable Cycle     | Check this box and this camera will automatically erase        |
| Recording        | oldest image file to make rooms for new image files when       |
|                  | SD card is full. If you don't want to lose old image files, do |
|                  | not check this box.                                            |
| File Name Prefix | Specify the filename prefix (the texts which will be added     |
|                  | before the file sequence number).                              |
| Destination      | Specify the folder name that camera will store the saved       |
| Folder           | image or video clip.                                           |

Click 'Apply' to save settings and make the new settings take effect.

# 2.5 System Info

You can use this menu to get the operational information of this camera:

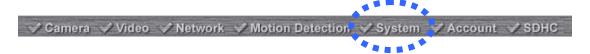

After you selected 'System Info.', a sub-menu will appear. There are 4 sub-menus available here:

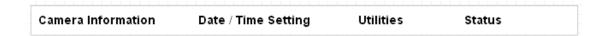

Detailed descriptions of every setting will be given below.

# 2.5.1 Camera Information

Camera information allows you to set the name and administrator's password of this camera.

| Camera Information |            |
|--------------------|------------|
| Camera Name :      | IC-5010PTn |
| ✓ Password:        | ••••       |
| Confirm Password:  | ••••       |
| Apply              |            |

The descriptions of every setting in this menu will be given below:

| Item        | Description                                               |
|-------------|-----------------------------------------------------------|
| Camera Name | Please specify the name of this IP Camera here. This can  |
|             | be used to identify your camera on the network when you   |
|             | have more than one IP camera in the same network.         |
|             | Default name begins with 'IC-' plus the last 6 characters |
|             | of the MAC address of this IP camera. You can modify      |
|             | the name to the one you can remember and meaningful       |
|             | to you, but never give all IP cameras in the same network |
|             | with same name.                                           |
| Password    | Please specify user name 'admin' 's password here. (The   |
|             | one you need when you log onto web management             |
|             | interface and use 'admin' as user name.                   |
| Confirm     | Please input the same password again, to make sure        |
| Password    | there's no typo.                                          |

Click 'Apply' to save settings and make the new settings take effect.

## 2.5.2 Date / Time Setting

This setting allows you to change the date and time of the real time clock in this IP camera. You can set the time manually, or use network time protocol (NTP) to set the time automatically.

### 

| Item            | Description                                                                        |  |
|-----------------|------------------------------------------------------------------------------------|--|
| Set Date/Time   | If you select 'Set Date/Time manually', you can set the                            |  |
| manually / NTP  | date and time of this camera manually. Please input the                            |  |
| Server          | date and time you wish to set here.                                                |  |
|                 | Date / time format is YYYY / MM / DD HH:MM:SS Time is in 24-hour format.           |  |
|                 | You can click 'Synchronize to PC time' to use the time of                          |  |
|                 | the computer you're using.                                                         |  |
|                 | Example: 24 <sup>th</sup> August 2007 = 2007/08 / 24,<br>and PM 9:24:30 = 21:24:30 |  |
|                 | If you select 'NTP Server', the camera will get the date                           |  |
|                 | and time from NTP Server automatically.                                            |  |
| Time Zone       | Please select the time zone of the country / city of                               |  |
|                 | resident from dropdown menu here.                                                  |  |
| NTP Server      | Please input the IP address or host name of NTP server                             |  |
|                 | here. You can use default value 'pool.ntp.org', or ask your                        |  |
|                 | ISP for the IP address or host name, if they have one.                             |  |
| Daylight Saving | If your area of residence uses daylight saving, select                             |  |

| Time           | 'Yes'; otherwise select 'No'.                               |
|----------------|-------------------------------------------------------------|
| Synchronize to | Click to input current time of your computer to 'Set Date / |
| PC time        | Time manually' field.                                       |

Click 'Apply' to save settings and make the new settings take effect.

If you wish to use the date and time setting of the computer which is connecting to the camera, click 'Synchronize to PC time' button. The date and time setting of the computer will be filled to date and time setting in this page.

# 2.5.3 Utilities

This menu allows you to upgrade firmware, clear all settings, reboot the IP camera, and switch LED lights on/off.

# Utilities

| Upgrade Firmware :         | Browse Upgrade     |
|----------------------------|--------------------|
| Reset To Factory Defaults: | Reset              |
| ▼ Reboot Device:           | Reboot             |
| ✓ LED Setting:             | Turn off LED light |

| Item             | Description                                                                                           |
|------------------|----------------------------------------------------------------------------------------------------|
| Upgrade          | If you downloaded latest firmware file from our website,                                              |
| Firmware         | you can click 'Browse' button to pick a firmware file                                                 |
|                  | located on your computer's hard drive and you can                                                     |
|                  | upload the firmware file to the IP camera later.                                                      |
|                  | After you selected a proper firmware file from your                                                   |
|                  | computer, click 'Upgrade Firmware' button to start                                                    |
|                  | upgrade. DO NOT DISCONNECT NOW!                                                                       |
|                  | If the firmware file you provided is invalid of you didn't                                            |
|                  | provide the firmware file, you'll be prompted to select                                               |
|                  | another valid firmware file again.                                                                    |
|                  | The IP camera will reboot after the upgrade procedure is done. PLEASE NOTE THAT THE IP ADDRESS OF THE |
|                  | CAMERA WILL RESET TO DEFAULT VALUE:                                                                   |
| Docet to Footon  | 192.168.2.3                                                                                           |
| Reset to Factory | Clear all settings in the camera. Please think again                                                  |
| Defaults         | before you do this, and then click this button to reset all settings.                                 |
|                  | NOTE: IP address will be reset to default value                                                       |
|                  | '192.168.2.3' also. You'll need to change the IP address                                              |

|               | and the second of the second of the second o |
|---------------|----------------------------------------------------------------------------------------------------|
|               | setting of your computer if the IP address of your                                                                                                    |
|               | computer does not begin with '192.168.2', and subnet                                                                                                    |
|               | mask is not '255.255.255.0', or you'll not be able to                                                                                                    |
|               | connect to this IP camera again.                                                                                                    |
| Reboot Device | If you found the IP camera is responding slowly or                                                                                                    |
|               | behaves strange, you can click this button to try to reboot                                                                                                    |
|               | the IP camera, this may help.                                                                                                    |
| LED Setting   | Click 'Turn off LED light' button to switch the LED light of                                                                                                    |
|               | this IP camera off, so all LEDs on the IP camera will stop                                                                                                    |
|               | working, in case you don't want other people know the                                                                                                    |
|               | camera is transferring data.                                                                                                    |
|               |                                                                                                    |
|               | You can click this button again to switch LED lights on                                                                                                    |
|               | again.                                                                                                    |

Click 'Apply' to save settings and make the new settings take effect.

### 2.5.4 Status

This menu provides all information about this IP camera, like firmware version, system uptime, date / time, and network information.

## System

Firmware Version: v1.4 (Dec 31 2009 14:46:39)

▼ Device Uptime: 12 hours 24 min 27 sec

System Time : 2009/01/01 20:24:12

LAN

✓ IP Address: 192.168.3.3

Subnet Mask: 255.255.255.0

Gateway:

DNS Server: 168.95.1.1

MAC Address : 00:01:55:A3:12:01

✓ HTTP Port: 80

**PPPoE** 

Link Status: Disconnected

IP Address:

Subnet Mask:

Gateway:

DNS Server:

### 2.6 Account

If you wish to allow other people to view the live image captured by this camera, but don't want to allow them to modify system settings, you can give them user-level user name and password, so they can only view the image and can not change any system setting.

This camera supports up to 16 users.

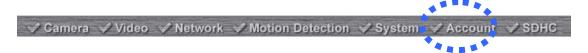

After you selected 'Account', you'll be prompted to input user account information:

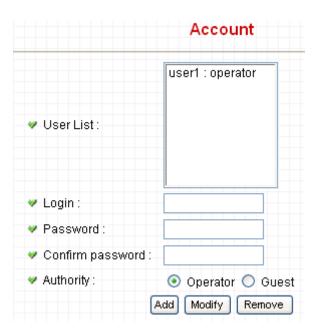

| Item      | Description                                                 |
|-----------|-------------------------------------------------------------|
| User List | Lists all users currently available.                        |
| Login     | Input the login name (user name) of this account.           |
| Password  | Input the password of this user here.                       |
| Confirm   | Input the password of this user here again for              |
| password  | confirmation.                                               |
| Authority | Select the privilege of this user: Operator (able to change |
|           | system settings) or Guest (View images only).               |
| Add       | Click this button to add the account.                       |

| Modify | Modify an existing user's information. You have to select |  |
|--------|-----------------------------------------------------------|--|
|        | a user from user list first.                              |  |
| Remove | Remove an existing user. You have to select a user from   |  |
|        | user list first.                                          |  |

Click 'Apply' to save settings and make the new settings take effect.

Please note: only one user (including administrator) will be able to view the image of IP camera at the same time.

## 2.7 SDHC

. . .

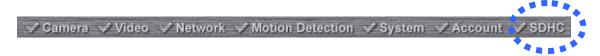

After you selected 'System Info.', a sub-menu will appear. There are 4 sub-menus available here:

| Status | Space Alarm | File Management |
|--------|-------------|-----------------|
| 1      |             |                 |

Please click the SD card setting you wish to set, then refer to instructions given below:

# 2.7.1 Status

Here shows the remaining card space for you.

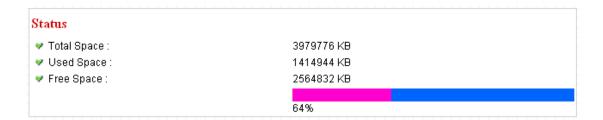

### 2.7.2 Space Alarm

When you're using SD card to store captured image and video clip, you can have this camera to send an E-mail to you when there's only little remaining space left on SD card.

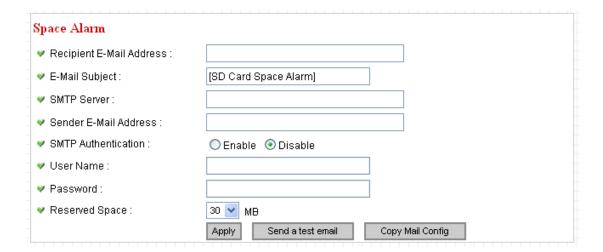

Please note: If you have set E-mail settings in 'Motion Picture' function, you can click 'Copy Mail Config' button to use the same setting. However, you can use a different setting here.

| Item             | Description                                                |
|------------------|------------------------------------------------------------|
| Recipient E-Mail | Input the E-mail address you wish to receive space         |
| Address          | alarm.                                                     |
| E-Mail Subject   | Input the title of space alarm E-mail.                     |
| SMTP Server      | Input the SMTP server address you wish to use to send      |
|                  | E-mail.                                                    |
| Sender E-Mail    | Input the sender E-mail address of the space alarm         |
| Address          | E-mail.                                                    |
| SMTP             | Select 'Enable' if the SMTP server you're using requires   |
| Authentication   | authentication, and input the username and password        |
|                  | below; If the SMTP server you're using does not require    |
|                  | authentication, select 'Disable' here. If you're not sure, |
|                  | ask your ISP or network administrator.                     |
| Reserved Space   | Select the amount of SD card space which will be           |

reserved and will not be used from dropdown menu.

Click 'Apply' to save settings and make the new settings take effect.

You can click 'Send a test email' button to send a test E-Mail by the configuration you set here.

## 2.7.3 File Management

You can use this menu to manage the files stored on SD card.

## File Management

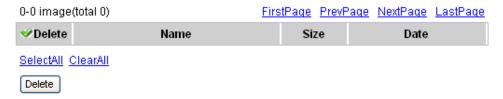

The descriptions of every setting in this menu will be given below:

| Item      | Description                         |
|-----------|-------------------------------------|
| FirstPage | Jump to first page of file list.    |
| PrevPage  | Jump to previous page of file list. |
| NextPage  | Jump to next page of file list.     |
| LastPage  | Jump to last page of file list.     |
| SelectAll | Select all files in this page.      |
| ClearAll  | Clear all files in this page.       |
| Delete    | Delete selected files.              |

# Chapter III: Using Surveillance Software

3-1 Installing IP Camera Surveillance Software

The IP camera surveillance software provides various functions like video recording, after this software is installed, you can use your IP camera to safeguard your property. Please follow the following instructions to install the surveillance software.

1. Double click the setup file located in 'xxx' folder in supplied CD-ROM, when the following window appears, click 'Next'.

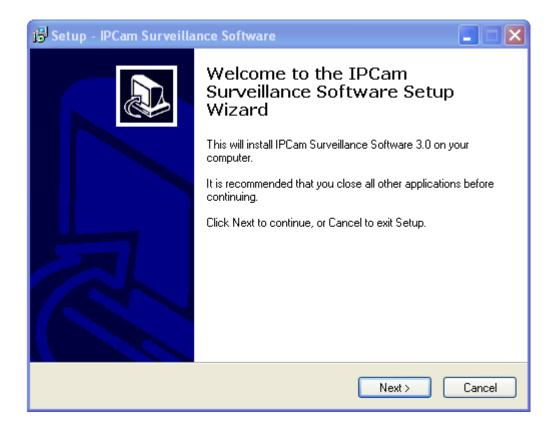

2. You can specify the destination folder of software installation, you can just use the default folder, and click 'Next' to continue.

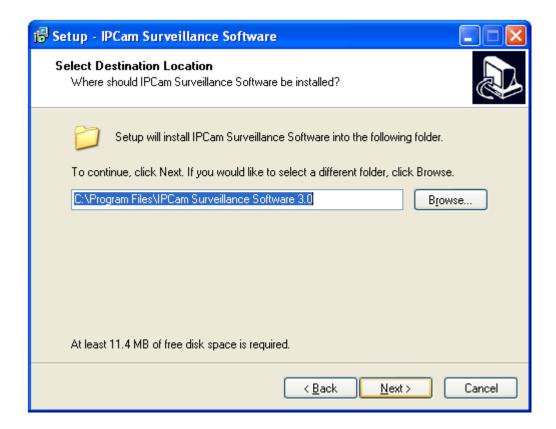

3. If you need installation program to create a desktop icon or a quick launch icon for you, click all items you need here, than click 'Next' to continue.

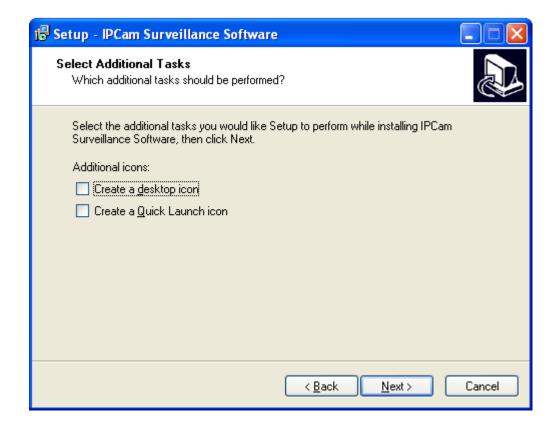

4. Here lists all options you chose in previous steps, if everything's correct, click 'Install' to start installing procedure, or click 'Back' to go back to previous step to modify installing settings.

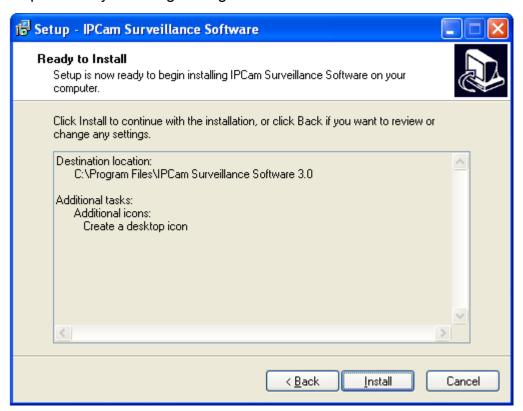

5. The installing procedure will take some time, please be patient.

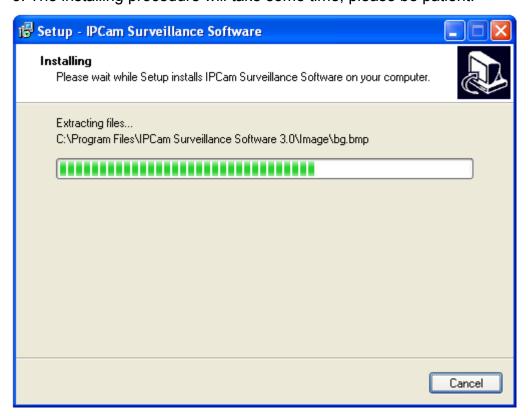

6. When you see this window, it means the software installing procedure is complete. Please click 'Finish' to finish the procedure (IP camera surveillance software will start after you click 'Finish' button, if you want to start it later, uncheck 'Launch IPCam Surveillance Software' box).

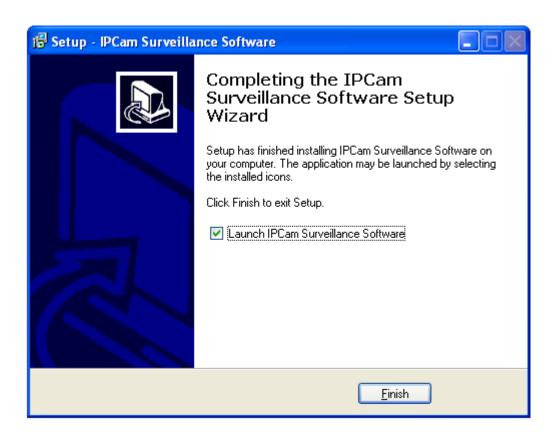

## 3-2 Using IP camera surveillance software

You can click 'IPCam Surveillance Software' icon from desktop, quick launch bar, or start menu to start the IP camera surveillance software.

## Before you start:

IP camera surveillance software will only work when your monitor's resolution is '1024 x 768'. Please change the resolution before you use IP camera surveillance software, or it won't start.

Here are descriptions for all components of IP camera surveillance software:

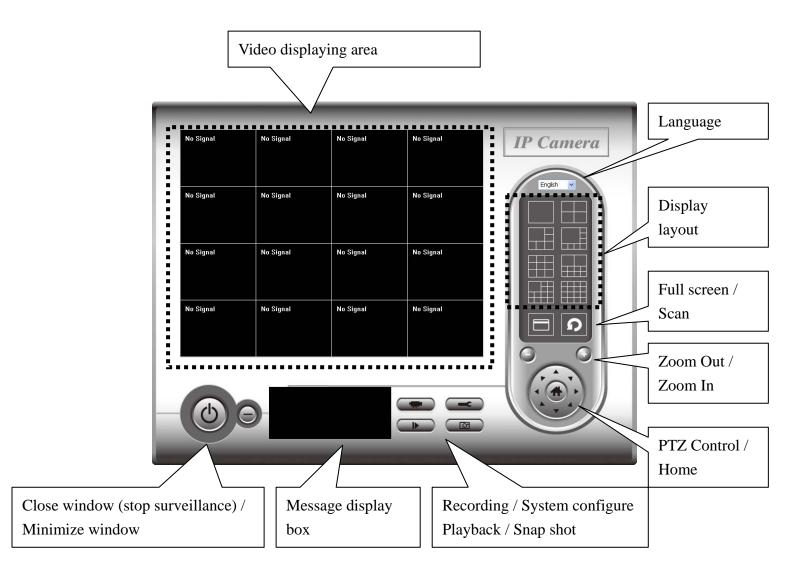

You can put the mouse cursor on a certain component and see its button name, and here're detailed descriptions of all buttons:

| Item             | Description                                                |
|------------------|------------------------------------------------------------|
| Video displaying | The image of all connected cameras will be displayed       |
| area             | here.                                                      |
| Language         | Select a language from this dropdown menu to change        |
|                  | display language.                                          |
| Display layout   | Change camera image display layout (Click a layout icon    |
|                  | to change camera display layout). There are 8 kinds of     |
|                  | available display layouts.                                 |
| Full screen      | Click this button to switch to full screen mode (only      |
|                  | display all camera's image), press 'ESC' key to quit full  |
|                  | screen mode.                                               |
| Scan             | Click this button and the IP camera surveillance software  |
|                  | will switch displaying the image of all connected camera   |
|                  | automatically. Click this button once to activate scan     |
|                  | function (scan icon will become blue ), click again to     |
|                  | stop scanning (scan icon will become white                 |
| Zoom out         | Zoom-out (To see more objects).                            |
| 0                | This function is only available for supported cameras.     |
| Zoom In          | Zoom-in (Too see more details).                            |
| •                | This function is only available for supported cameras.     |
| PTZ control      | There are 8 directions in PTZ control ring. If the camera  |
|                  | you connect support PTZ, you can use PTZ control ring      |
|                  | to change the direction that camera points to.             |
|                  | This function is only available for supported cameras.     |
| Home             | Click this button to return the camera to 'Home' (default) |
|                  | position.                                                  |
|                  | This function is only available for supported cameras.     |
| Recording        | Start video recording.                                     |
|                  |                                                            |
| Configure        | Software / camera configuration.                           |
| _                |                                                            |

| Playback         | Playback a recorded video file.                         |
|------------------|---------------------------------------------------------|
|                  |                                                         |
| Snapshot         | Take a snapshot of current camera.                      |
|                  |                                                         |
| Message display  | Displays all system messages like camera is             |
|                  | disconnected etc.                                       |
| Close window     | Terminates IP camera surveillance software.             |
| (stop            |                                                         |
| surveillance)    |                                                         |
|                  |                                                         |
| Minimize window  | Minimizes IP camera surveillance software window.       |
|                  |                                                         |
| Video displaying | Displays the image of all cameras by the display layout |
| area             | you selected.                                           |

## 3-3 Configure IP camera surveillance software

## 3-3-1 Configure cameras

Before you use this IP camera surveillance software, you must configure the camera(s) you wish to connect. Please click 'System configure' button and a popup menu will appear:

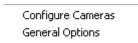

Please select 'Configure Cameras' to configure cameras:

Note: If you're prompted by a windows security alert which asks you if you want to block 'IPCamViewer' program, please click 'Unblock' button, of IP camera surveillance software will not be able to function correctly.

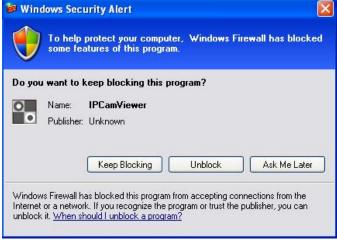

### 3-3-1-1 'Camera' tab

In this tab you can configure all cameras you wish to connect. Up to 16 cameras can be connected simultaneously:

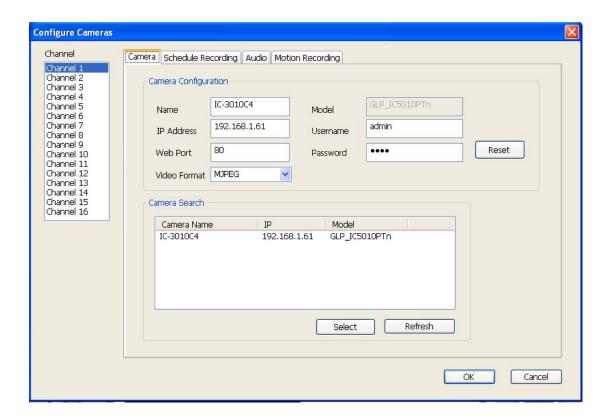

| Item          | Description                                                  |
|---------------|--------------------------------------------------------------|
| Channel       | Select the channel number you wish to set.                   |
| Camera Search | All cameras found on your local network will be displayed    |
|               | in 'Camera Search' box.                                      |
| Select        | Select a camera listed in 'Camera Search' box, and click     |
|               | 'Select' button to fill all parameters of selected camera in |
|               | every camera configuration fields.                           |
| Refresh       | Rescan all cameras on your local network. If you didn't      |
|               | see the camera you expected in 'Camera Search' box, or       |
|               | new cameras has been joined to your local network after      |
|               | last scan.                                                   |
| Name*         | Input the name of camera here. Default value is the first 6  |
|               | bytes of camera's MAC address, you can change the            |
|               | name of camera so you can remember the camera's              |

|                | location of purpose easily.                               |
|----------------|-----------------------------------------------------------|
| Model          | Displays the model of selected camera, this field can not |
|                | be changed.                                               |
| IP*            | Input the IP address of camera.                           |
| Username*      | Input the user name of camera.                            |
| Web Port*      | Input the web port of the camera. By default it's '80'.   |
| Password       | Input the password of camera. Default value is '1234'.    |
|                | You should change the password if you changed the         |
|                | password of selected camera.                              |
| Video Format** | Select the video encoding format of this camera (MJPEG    |
|                | or MPEG4).                                                |
| Reset          | Clear all fields in 'Camera Configuration' section.       |
| OK             | Save settings in this tab.                                |
| Cancel         | Discard all settings in this tab.                         |

<sup>\*:</sup> It's recommended to use 'Select' button to fill the content of this field.

After you've set all channels you wish to set, click 'OK' to save settings, and if everything's correct, you'll see the camera's image in IP camera surveillance software's main menu:

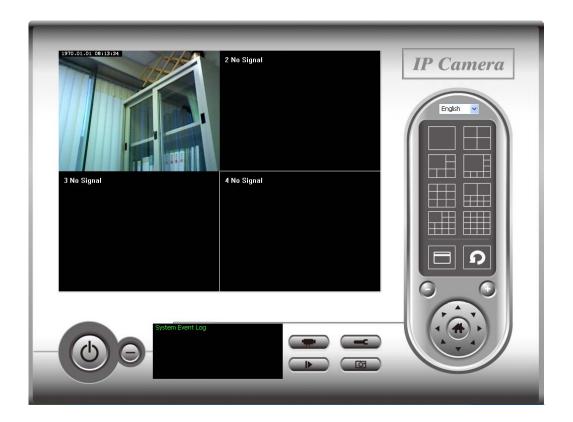

<sup>\*\*:</sup> Only available for cameras support this function.

## 3-3-1-2 Schedule Recording

In this tab, you can setup scheduled video recording, so you can record the video captured by all cameras you have by a pre-defined schedule.

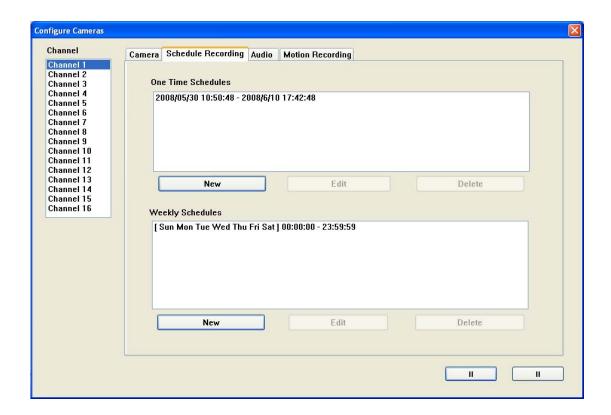

| Item       | Description                                        |
|------------|----------------------------------------------------|
| Channel    | Select the channel number you wish to set.         |
| One Time   | You can specify the one-time schedule for selected |
| Schedules  | camera; this schedule will be executed once only.  |
| New        | Click this button and a new window will appear:    |
| (One Time  |                                                    |
| Schedules) |                                                    |

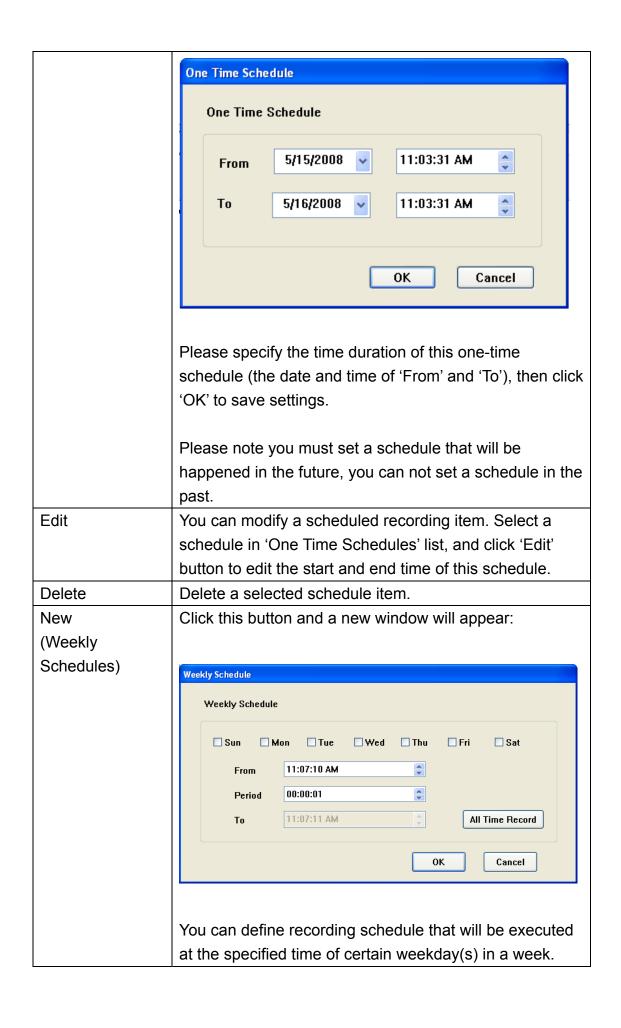

|        | Please check all weekdays that applies, and set the start  |
|--------|------------------------------------------------------------|
|        | time in 'From' field. You can set the duration of video    |
|        | recording in 'Period' field (format is HH:MM:SS), and the  |
|        | end time will be calculated automatically and displayed in |
|        | 'To' field. You can also click 'All Time Record' button to |
|        | define a recording schedule that will be executed every    |
|        | weekday, from 12:00:00AM to 11:59:59PM.                    |
|        |                                                            |
|        | Click 'OK' to save changes.                                |
| Edit   | You can modify a scheduled recording item. Select a        |
|        | schedule in 'One Time Schedules' list, and click 'Edit'    |
|        | button to edit the start and end time of this schedule.    |
| Delete | Delete a selected schedule item.                           |
| OK     | Save settings in this tab.                                 |
| Cancel | Discard all settings in this tab.                          |

### 3-3-1-3 Audio

For cameras that support audio, you can use this tab to decide if you wish to hear the audio captured by selected camera.

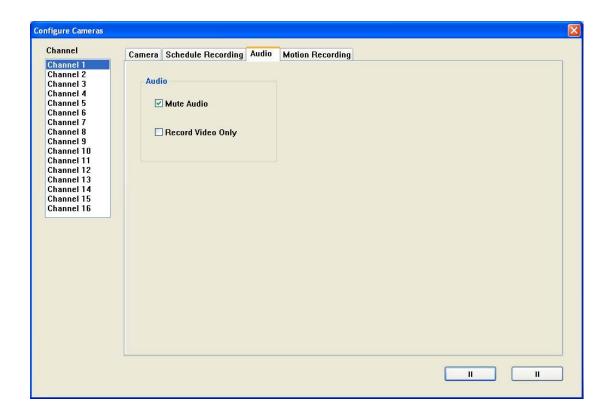

| Item         | Description                                            |
|--------------|--------------------------------------------------------|
| Channel      | Select the channel number you wish to set.             |
| Mute Audio   | Check this box and the IP camera surveillance software |
|              | will not play the audio captured by this camera.       |
| Record Video | Check this box and the IP camera surveillance software |
| Only         | will not record the audio captured by this camera.     |
| OK           | Save settings in this tab.                             |
| Cancel       | Discard all settings in this tab.                      |

#### 3-3-1-4 Motion Record

With this function activated, only motions captured by the camera will be recorded, so you don't have to waste hard disk storage space on images you don't need to pay attention to.

WARNING: For applications that security is highly concerned, it's not recommended to use this function since some tiny changes you may need to know may not be able to trigger the camera and the camera will not start recording.

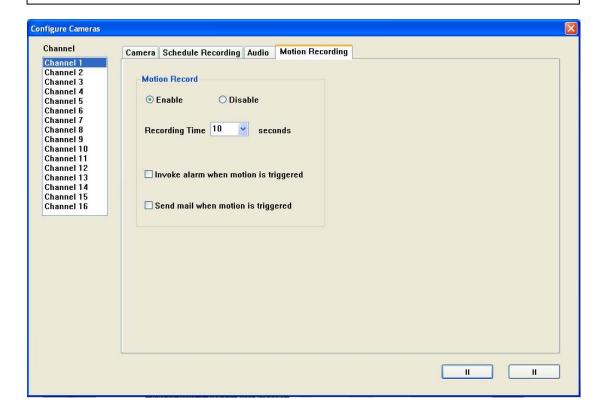

| Item           | Description                                             |
|----------------|---------------------------------------------------------|
| Channel        | Select the channel number you wish to set.              |
| Enable         | Enable motion record function.                          |
| Disable        | Disable motion record function.                         |
| Recording Time | Select the time duration that camera will record when a |
|                | motion has been detected from dropdown menu in          |
|                | seconds.                                                |
| Invoke alarm   | Send an alarm when a motion has been detected by the    |

| when motion is | camera.                                              |
|----------------|------------------------------------------------------|
| triggered      |                                                      |
| Send mail when | Send an email to a pre-defined address when a motion |
| motion is      | has been detected by the camera.                     |
| triggered      |                                                      |
| OK             | Save settings in this tab.                           |
| Cancel         | Discard all settings in this tab.                    |

## 3-3-2 General Settings

You can set system-wide settings of this IP camera surveillance software in this menu.

## 3-3-2-1 'General' tab

All general settings like file storage directory and recording spaces can be set here.

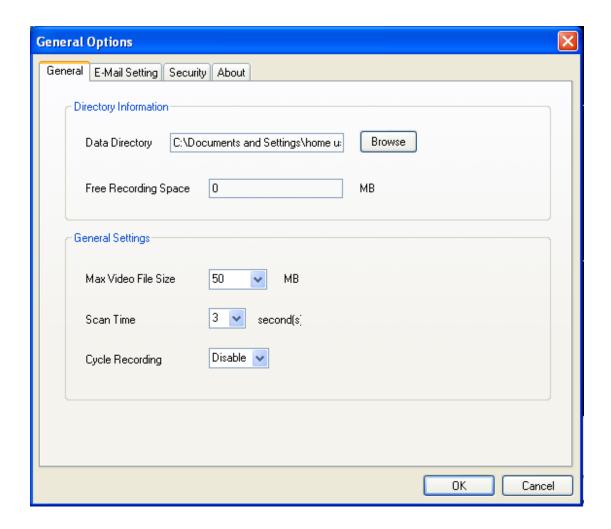

| Item           | Description                                               |
|----------------|-----------------------------------------------------------|
| Data Directory | Set the directory (folder) you wish to store the recorded |
|                | video and captured image. You can click 'Browse' button   |
|                | to pick a directory in your hard disk.                    |
| Free Recording | Displays remaining storage space.                         |

| Space           |                                                             |
|-----------------|-------------------------------------------------------------|
| Max Video File  | Defines the maximum file size of every video file. When     |
| Size            | the size of file exceeds this value, IP camera surveillance |
|                 | software will open another file to record the video.        |
| Scan Time       | Define the time period to pause between every camera        |
|                 | switch when you activate 'Scan' function.                   |
| Cycle Recording | You can decide the behavior when hard disk space is full:   |
|                 |                                                             |
|                 | Disable: Do not overwrite recorded video files.             |
|                 | Enable: Overwrite recorded video files.                     |
| OK              | Save settings in this tab.                                  |
| Cancel          | Discard all settings in this tab.                           |

## 3-3-2-2 'E-Mail Setting' tab

If you want to use motion detection function and wish to get an email that contains the image captured by the camera, please setup your email related parameters here first.

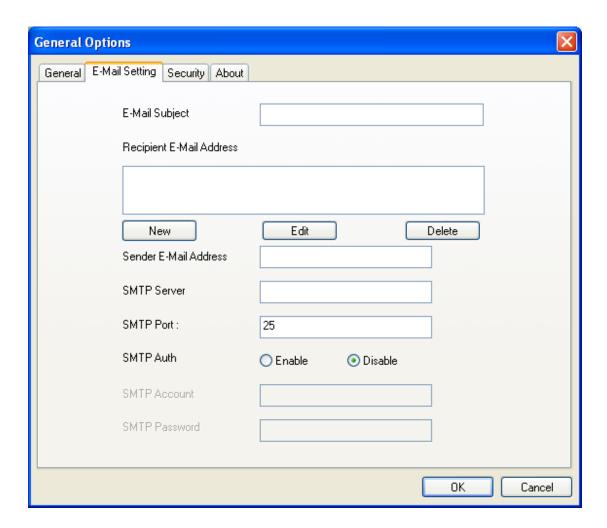

| Item             | Description                                                 |
|------------------|-------------------------------------------------------------|
| E-Mail Subject   | Specify the subject of sending email.                       |
| Recipient E-Mail | Here lists all email addresses you set.                     |
| Address          |                                                             |
| New              | Click this button and you'll be prompted to input the email |
|                  | address. Click 'OK' to save changes.                        |
|                  |                                                             |

|                          | Mail Address  OK Cancel                                                                                                    |
|--------------------------|----------------------------------------------------------------------------------------------------|
| Edit                     | Select an email address from 'Recipient E-Mail Address' box, and click 'Edit' to edit the email address.                                                                                                    |
| Delete                   | Delete selected email address.                                                                                                    |
| Sender E-Mail<br>Address | Specify the email address of email sender.                                                                                                    |
| SMTP Server              | Specify the IP address or host name of the SMTP server you wish to use. For most of ISPs they will only allow its subscriber to use their SMTP server, if you don't know which SMTP server you should use, please refer to the setting of your email software or ask your ISP / network administrator. |
| SMTP port                | Specify the port number of the SMTP server you wish to use here. By default (and the setting of most of SMTP servers) it's '25'.                                                                                                    |
| SMTP Auth                | Select 'Enable' if your SMTP server requires authentication, select 'Disable' if it's not required. If you don't know if your SMTP server requires authentication, please refer to the setting of your email software or ask your ISP / network administrator.                                         |
| SMTP Account             | Input the SMTP account (username) of your SMTP server here. In most cases, it's the same with your POP3 username (the one you used to receive email). Please refer to the setting of your email software or ask your ISP / network administrator if you're not sure about this.                        |
| SMTP Password            | Input the SMTP password of your SMTP server here. In most cases, it's the same with your POP3 password (the one you used to receive email). Please refer to the setting of your email software or ask your ISP / network administrator if you're not sure about this.                                  |
| ОК                       | Save settings in this tab.                                                                                                    |
| Cancel                   | Discard all settings in this tab.                                                                                                    |

## 3-3-2-3 Security

If you don't want other people to access this IP camera surveillance software, you can set a password to protect it.

You'll need to input the password every time you wish to use this IP camera surveillance software:

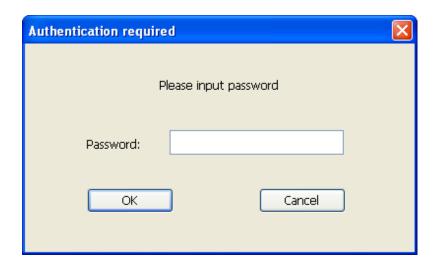

To set password, please use 'Security' tab in 'General Options' menu:

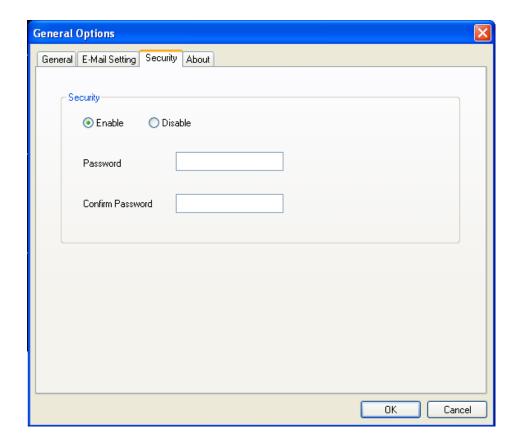

Here are the descriptions of all setting items:

| Item     | Description                                         |
|----------|-----------------------------------------------------|
| Enable   | Requires password authentication when this software |
|          | starts.                                             |
| Disable  | Password authentication is not required when this   |
|          | software starts.                                    |
| Password | Input the password you wish to use here.            |
| Confirm  | Input the password you wish to use here again.      |
| Password |                                                     |

### 3-3-2-4 About

This tab shows the version number of the IP camera surveillance software you're using.

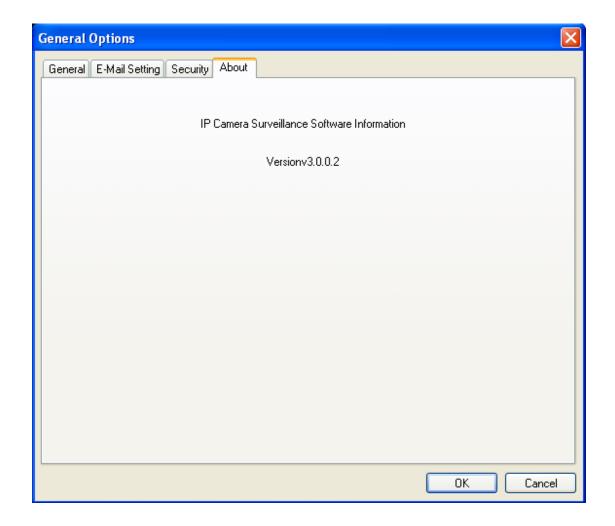

# 3-4 Change Display Layout

This IP camera surveillance software provides 8 kinds of display layout:

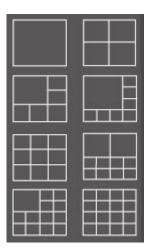

Every layout displays different number of camera and camera arrangement, you can click the icon that presents a specific kind of layout, and the video displaying area will change accordingly.

| Layout style 1: 1 | Displays the video of 1 camera only.   |
|-------------------|----------------------------------------|
| Camera only       |                                        |
|                   |                                        |
| Layout style 2: 4 | Displays the video of up to 4 cameras. |
| Cameras           |                                        |
|                   |                                        |
|                   |                                        |
|                   |                                        |
|                   |                                        |

| Layout style 3: 6 | Displays the video of up to 6 cameras.  |
|-------------------|-----------------------------------------|
| Cameras           |                                         |
|                   |                                         |
|                   |                                         |
|                   |                                         |
|                   |                                         |
|                   |                                         |
|                   |                                         |
|                   |                                         |
|                   |                                         |
| Layout style 4: 8 | Displays the video of up to 8 cameras.  |
| Cameras           |                                         |
|                   |                                         |
|                   |                                         |
|                   |                                         |
|                   |                                         |
|                   |                                         |
|                   |                                         |
|                   |                                         |
|                   |                                         |
| Layout style 5: 9 | Displays the video of up to 9 cameras.  |
| Cameras           |                                         |
|                   |                                         |
|                   |                                         |
|                   |                                         |
|                   |                                         |
|                   |                                         |
|                   |                                         |
|                   |                                         |
|                   |                                         |
| Layout style 6:   | Displays the video of up to 10 cameras. |
| 10 Cameras        |                                         |
| 10 Gameras        |                                         |
|                   |                                         |
|                   |                                         |
|                   |                                         |
|                   |                                         |
|                   |                                         |
|                   |                                         |
|                   |                                         |
|                   |                                         |
|                   |                                         |

| Layout style 7: 13 | Displays the video of up to 13 cameras. |  |
|--------------------|-----------------------------------------|--|
| Cameras            |                                         |  |
|                    |                                         |  |
|                    |                                         |  |
|                    |                                         |  |
|                    |                                         |  |
|                    |                                         |  |
|                    |                                         |  |
| Layout style 8: 16 | Displays the video of up to 16 cameras. |  |
| Cameras            |                                         |  |
|                    |                                         |  |
|                    |                                         |  |
|                    |                                         |  |
|                    |                                         |  |
|                    |                                         |  |
|                    |                                         |  |

## 3-5 Full-screen mode

If you want to use all available spaces on your monitor to display surveillance image, you can click 'Full Screen' button to switch display mode to full-screen mode.

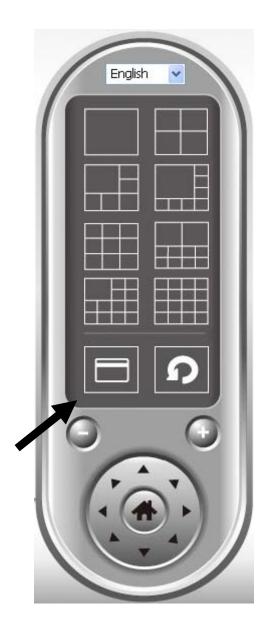

To exit full-screen mode, press 'ESC' key.

#### 3-6 Scan

If you have more than one camera configured, and you wish to switch the displaying image between cameras, you can click 'Scan' button to switch between all configured cameras.

NOTE: If a camera is configured but disconnected, it will still be displayed in a scan sequence (you'll see nothing and you'll see 'Disconnected' text displayed at the upper-left corner of display image).

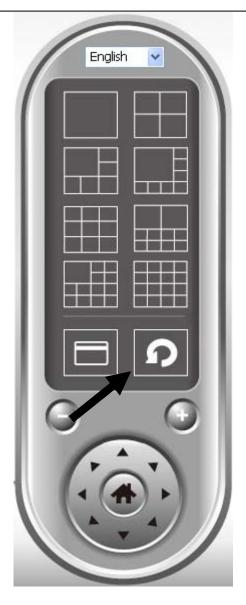

Click 'Scan' button once to activate scan function (scan icon will become blue ), click again to stop scanning (scan icon will become white ).

#### 3-7 Zoom-in / Zoom-out

For cameras that support zoom-in / zoom-out function, you can use this function to see more objects that fall in the scope of camera's view, or enlarge the image size of a certain object to see its detail.

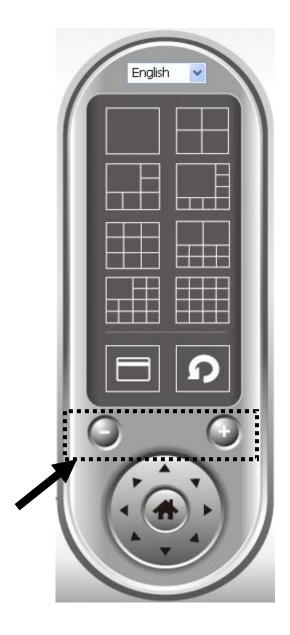

Please select a camera in video displaying area by clicking on its image, then click button to see more objects that fall in the scope of camera's view, or click to enlarge the image size of a certain object to see its detail (Before zoom-in, you may need to use PTZ buttons - described in next section) to find an object you wish to see its detail).

For cameras that support pan - tilt function ( but this model doesn't support PTZ function), you can change the position that camera points to, to see different places that fall in the scope of camera's view.

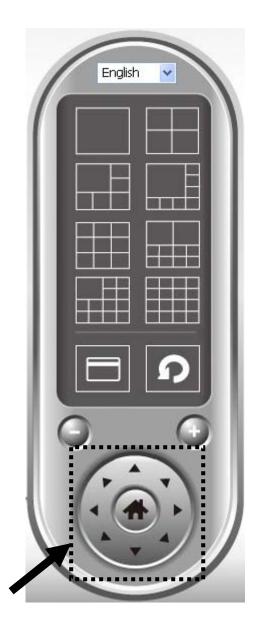

Please select a camera in video displaying area by clicking on its image, and then click the directions you wish the camera to move to (total 8 directions available). Click 'Home' button ( ) to return to camera's home (default) position.

# 3-9 Snapshot

You can take a snapshot of selected camera and save it to 'Snapshot' sub-folder of pre-defined data directory.

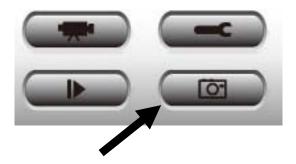

Click snapshot button once to take a snapshot; you can take as much snapshot as you want before hard disk is full.

## 3-10 Recording

You can start video recording of selected camera manually by clicking 'Start Recording' button:

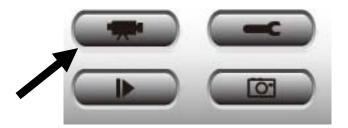

When recording starts, you'll see a message displayed in message displaying box like '1/1 10:00:00, Camera 2 Start Manual', which means camera 1 starts recording manually on 1/1 at 10:00:00.

To stop recording, click 'Start Recording' button again, and you'll see a message displayed in message displaying box like '1/1 10:00:00, Camera 2 Stop Manual'.

#### 3-11 Video Playback

You can playback all recorded video by clicking this button.

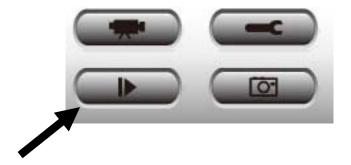

A new window will appear:

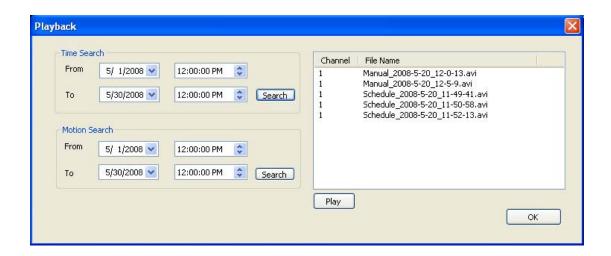

You have to search the video file before you can play it. There are two kinds of video search: Time Search (search all videos file that falls in a specific period of time) and Motion Search (search all videos recorded by motion detection function and falls in a specific period of time).

Please define the start and end date / time of the time period you wish to search, and then click 'Search' button (of 'Time Search' of 'Motion' Search'). All found videos will be displayed, select the video you wish to play and click 'Play' button to playback.

## Chapter IV: Appendix

## 4.1 Specification

Max Resolution: 1280 x 1024 pixels

Sensor: 1.3Mega pixels 1/4" color CMOS sensor

Gain control: Automatic Exposure: Automatic

White Balance: Automatic

#### Image (Video Setting)

Image compression: MJPEG/MPEG4/H.264 Image Video

Digital 24-bit Color

Frame rate: 10-15fps@SXGA, XGA, 30fps@QVGA, 20fps@VGA Video resolution: MJPG&H.264: 1280x1024, 640x480, 320x240

MPEG4: 1024x768, 640x480, 320x240

### **System Hardware**

LAN Connector: One RJ-45 port to connect to 10/100Mbps Ethernet

Wireless: IEEE 802.11b/g/n (\*Wireless Model Only)

LED Indicator: LAN/WLAN/Power for wired and wireless model

LAN/Power for POE model

### HTTP/Utility

Includes easy-to-find and surveillance utility

Provides Web based Management

View multiple cameras simultaneously on PC surveillance software up to 16 cameras

at a time

Supports 16 additional user accounts for viewing camera

Auto sending Snap Shot or video by E-mail or FTP

Support DDNS and UPnP functions

Supports Windows 2000/XP/Vista/Win7

Firmware Upgradeable

#### **EMI & Safety**

FCC, CE class B

# 4.2 Troubleshooting

If the IP camera is not working properly, before you contact the dealer of purchase for help, please check the troubleshooting list here, this may help you to solve the problem by yourself and therefore saves your valuable time.

| Scenario             | Possible Solution                                                              |
|----------------------|--------------------------------------------------------------------------------|
| I can not connect to | a. Please confirm the IP address setting of the                                |
| IP camera            | computer you're using. If they're not in the same                              |
|                      | subnet, they will not be able to communicate with                              |
|                      | each other.                                                                    |
|                      | b Discourse the ID address was used to consent to                              |
|                      | b. Please make the IP address you used to connect to the IP camera is correct. |
|                      | the ir camera is correct.                                                      |
|                      | c. If you forget the IP address of the IP camera, you                          |
|                      | will have to reset it to factory default value (which is                       |
|                      | 192.168.2.3) by pressing 'reset' button at the bottom                          |
|                      | of the IP camera. You'll need a pen or pin to be able                          |
|                      | to press the reset button. Press and hold reset button                         |
|                      | for 5 seconds, then try to connect to the IP camera                            |
|                      | with IP address '192.168.2.3' again.                                           |
|                      | d. Please make sure IP camera is correctly powered                             |
|                      | (the 'Power' LED should be on).                                                |
|                      | ,                                                                              |
|                      | e. If you're trying to connect to the IP camera from                           |
|                      | Internet, please make sure the port that IP camera                             |
|                      | uses (Video and HTTP port, see section 2.3.1) is not                           |
|                      | blocked by firewall or other software / hardware.                              |
|                      | f. Contact dealer of purchase for help, if above                               |
|                      | solutions do not work.                                                         |
| Image refreshes      | a. Try a higher frame rate setting, if it's not 30.                            |
| very slow            |                                                                                |
|                      | b. Try a lower resolution.                                                     |
|                      |                                                                                |
|                      |                                                                                |

|                  | c. If you're connecting this camera from Internet, it could be caused by a slow Internet connection, and it's not a problem caused by camera. However, when the network connection is slow, you should use lower frame rate / resolution. |
|------------------|----------------------------------------------------------------------------------------------------|
|                  | d. Adjust the antenna if you're using wireless connection. The antenna should be perpendicular to the ground to get best reception, and the distance between IP camera and computer / wireless access point should not be too far.        |
|                  | e. Try to adjust 'MTU' setting if you're using PPPoE to connect to Internet. Ask your ISP or network administrator for detailed instruction.                                                                                              |
| IP camera is not | a. Is the network cable or wireless connection                                                                                                    |
| responding       | disconnected? Please check it.                                                                                                    |
|                  | b. Unplug the power adapter from wall socket and plug it in again after 10 seconds, then try to connect to the IP camera again.                                                                                                    |
|                  | c. If IP camera is correctly powered ('Power' LED is on), but you still can not connect to the camera when you're sure that IP address is correct, please contact dealer of purchase for help).                                           |
| Image is fuzzy   | a. Adjust the focus ring on the camera until the image becomes clear.                                                                                                    |
|                  | b. Use a soft cloth to clean the lens on the camera. You can use cloth with water, but <i>DO NOT</i> use alcohol or other chemical solution.                                                                                              |
|                  | c. Try to adjust brightness setting.                                                                                                    |
|                  | d. If there's any light at the place where IP camera is located, switch it on and see if image looks better.                                                                                                    |

|                      | <del>,</del>                                              |
|----------------------|-----------------------------------------------------------|
| I set the IP camera  | a. If the image is send by Email, please make sure it's   |
| to send image by     | not blocked by any anti-spam mechanism.                   |
| Email or FTP, but    |                                                           |
| nothing is received  | b. Please make sure you have enough permission for        |
|                      | FTP uploading (You can try this by clicking 'Upload a     |
|                      | test file' button).                                       |
|                      |                                                           |
|                      | c. Make sure the user name and / or password of           |
|                      | SMTP server is correct, if your SMTP server requires      |
|                      | authentication (You can try this by click 'Send a test    |
|                      | Email' button).                                           |
|                      |                                                           |
|                      | d. Please check log, if FTP upload or Email sending is    |
|                      | failed, it will be logged, and this may give you some     |
|                      | clue on how to solve the problem.                         |
|                      |                                                           |
|                      | e. Change the threshold to a more sensitive setting.      |
| I heard strange      | a. Please check if anything jams the camera, remove       |
| sound when I use     | it.                                                       |
| pan / tilt function  |                                                           |
|                      | a. If the camera does not respond to you when you're      |
|                      | trying to use pan / tilt function, the servo motor inside |
|                      | the camera may dead. Please return the camera to          |
|                      | the dealer of purchase and ask for help.                  |
| Nothing is heard at  | An external speaker is required to playback the voice     |
| the camera side      | received at computer side.                                |
| when I use 'Speak to |                                                           |
| IPCam' function      |                                                           |

# **Federal Communication Commission Interference Statement**

This equipment has been tested and found to comply with the limits for a Class B digital device, pursuant to Part 15 of the FCC Rules. These limits are designed to provide reasonable protection against harmful interference in a residential installation. This equipment generates, uses and can radiate radio frequency energy and, if not installed and used in accordance with the instructions, may cause harmful interference to radio communications. However, there is no guarantee that interference will not occur in a particular installation. If this equipment does cause harmful interference to radio or television reception, which can be determined by turning the equipment off and on, the user is encouraged to try to correct the interference by one of the following measures:

- Reorient or relocate the receiving antenna.
- Increase the separation between the equipment and receiver.
- Connect the equipment into an outlet on a circuit different from that to which the receiver is connected.
- Consult the dealer or an experienced radio/TV technician for help.

FCC Caution: Any changes or modifications not expressly approved by the party responsible for compliance could void the user's authority to operate this equipment.

This device complies with Part 15 of the FCC Rules. Operation is subject to the following two conditions: (1) This device may not cause harmful interference, and (2) this device must accept any interference received, including interference that may cause undesired operation.

This device and its antenna(s) must not be co-located or operating in conjunction with any other antenna or transmitter.

#### **FCC Radiation Exposure Statement:**

This equipment complies with FCC radiation exposure limits set forth for an uncontrolled environment. This equipment should be installed and operated with minimum distance 20cm between the radiator & your body.